# HP Deskjet 6980 series

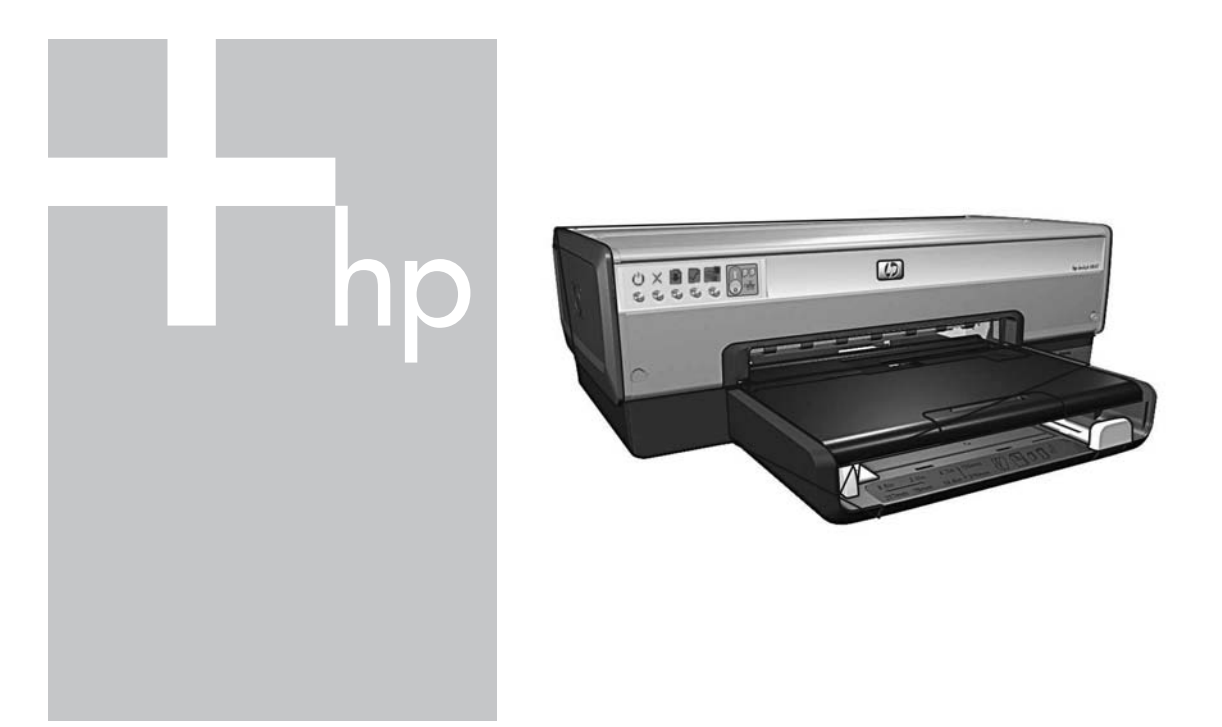

## Netzwerkhandbuch Netwerkhandleiding

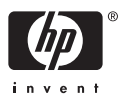

## **Netzwerkhandbuch**

**Deutsch**

#### **Hinweise von Hewlett-Packard**

Die Informationen in diesem Dokument können ohne vorherige Ankündigung geändert werden.

Alle Rechte vorbehalten. Vervielfältigung, Adaption oder Übersetzung sind ohne vorherige schriftliche Genehmigung von Hewlett-Packard nur im Rahmen des Urheberrechts zulässig.

Für HP Produkte und Dienste gelten nur die Gewährleistungen, die in den ausdrücklichen

Gewährleistungserklärungen des jeweiligen Produkts bzw. Dienstes aufgeführt sind. Dieses Dokument gibt keine weiteren

Gewährleistungen. HP haftet nicht für technische oder redaktionelle Fehler oder Auslassungen in diesem Dokument.

#### **Marken**

Microsoft, Windows und Windows XP sind eingetragene Marken der Microsoft Corporation.

Apple, das Apple-Logo, ColorSync, das ColorSync-Logo, Finder, Mac, Macintosh, MacOS, Powerbook, Power Macintosh, Quickdraw und TrueType sind in den USA und anderen Ländern eingetragene Marken von Apple Computer, Inc.

Adobe, Adobe Photoshop und Acrobat sind Marken von Adobe Systems Incorporated.

Bluetooth ist eine Marke im Besitz des Eigentümers und wird von Hewlett-Packard Company unter Lizenz verwendet.

Copyright 2005 Hewlett-Packard Development Company, L.P.

#### **Begriffe und Konventionen**

In diesem Handbuch werden folgende Begriffe und Konventionen verwendet.

#### **Begriffe**

Der HP Deskjet-Drucker wird auch als **HP Drucker** oder **Drucker** bezeichnet.

#### **Warnhinweise**

Mit **Vorsicht** werden Sie auf mögliche Beschädigungen des HP Deskjet-Druckers oder eines anderen Geräts aufmerksam gemacht. Beispiel:

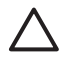

**Vorsicht** Berühren Sie nicht die Düsen oder die Kupferkontakte der Tintenpatronen. Das Berühren dieser Teile kann zum Verstopfen der Düsen, Versagen der Patrone oder zu verminderter Leitfähigkeit der elektrischen Kontakte führen.

Mit **Warnung** werden Sie darauf hingewiesen, dass eine mögliche Gesundheitsgefährdung für Sie oder andere Personen eintreten kann. Beispiel:

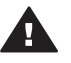

**Warnung** Bewahren Sie neue und gebrauchte Tintenpatronen außerhalb der Reichweite von Kindern auf.

#### **Eingabehilfen**

Der HP Drucker verfügt über eine Reihe von Funktionen, die Personen mit beeinträchtigtem Sehvermögen und motorischen Beeinträchtigungen den Zugriff ermöglichen.

#### **Beeinträchtigung des Sehvermögens**

Benutzer mit beeinträchtigtem Sehvermögen können mit Hilfe der Optionen und Funktionen der Windows-Eingabehilfe auf die Druckersoftware zugreifen. Sie unterstützt auch die meisten Hilfstechnologien, z.B. Screenreader, Braillelesegeräte und Spracherkennungssoftware. Für farbenblinde Benutzer verfügen Tasten bzw. Schaltflächen und Register in der Software bzw. am HP Drucker über einfache Beschriftungen oder Symbole, die die entsprechende Aktion darstellen.

#### **Motorische Beeinträchtigungen**

Benutzer mit motorischen Beeinträchtigungen können die Funktionen der Druckersoftware über Tastaturbefehle ausführen. Die Software unterstützt außerdem Optionen der Windows-Eingabehilfe, wie z.B. Einrastfunktion, Statusanzeige, Anschlagverzögerung und Tastaturmaus. Am Drucker können die Abdeckungen, Tasten, Papierfächer und die Papierführungen von Benutzern mit eingeschränkter Kraft und Reichweite bedient werden.

#### **Support**

Weitere Informationen zu den Eingabehilfen dieses Produkts sowie zur Selbstverpflichtung von HP im Hinblick auf Eingabehilfen finden Sie auf der Website von HP unter: **www.hp.com/accessibility**.

## **Inhalt**

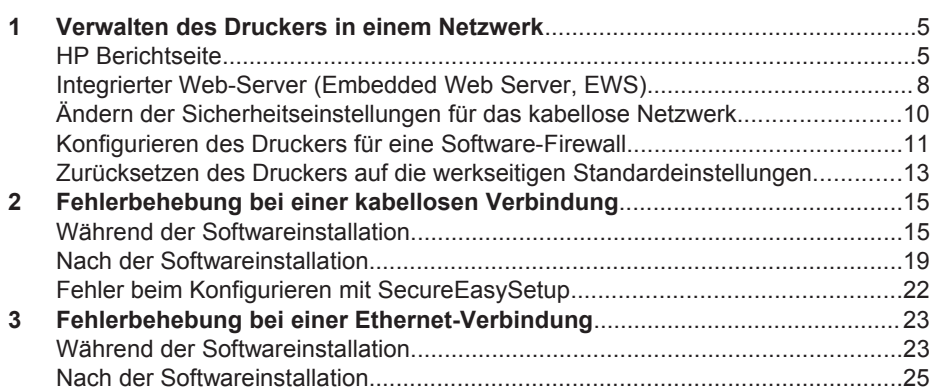

## **1 Verwalten des Druckers in einem Netzwerk**

Nachdem der Drucker entsprechend den Anweisungen auf dem Setup-Poster eingerichtet und mit dem Netzwerk verbunden wurde, stehen Ihnen eine Reihe von Tools zur Verwaltung des Druckers im Netzwerk zur Verfügung.

## **HP Berichtseite**

Die HP Berichtseite liefert nützliche Informationen über die kabellosen, kabelgebundenen und PictBridge-Anschlüsse des Druckers.

#### **Drucken einer HP Berichtseite**

Stellen Sie vor dem Drucken einer HP Berichtseite sicher, dass der Drucker eingeschaltet und im Leerlauf ist. Drücken Sie dann ein Mal die **Berichtseitentaste**.

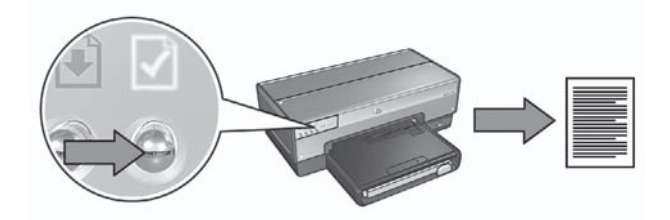

Wenn der Drucker kurz zuvor an ein Netzwerk angeschlossen wurde, warten Sie ein paar Minuten, um dem Drucker die Zeit zum Herunterladen der gültigen Einstellungen zu geben, bevor Sie eine HP Berichtseite drucken.

#### **Erklärungen zur HP Berichtseite**

Die HP Berichtseite beinhaltet die folgenden, regelmäßig benötigten Informationen:

#### **Allgemeine Informationen**

Allgemeine Informationen beziehen sich sowohl auf Ethernet- als auch auf kabellose Netzwerke:

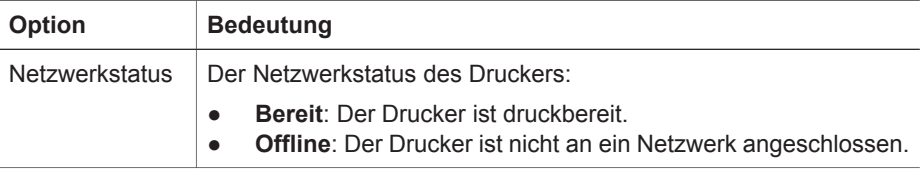

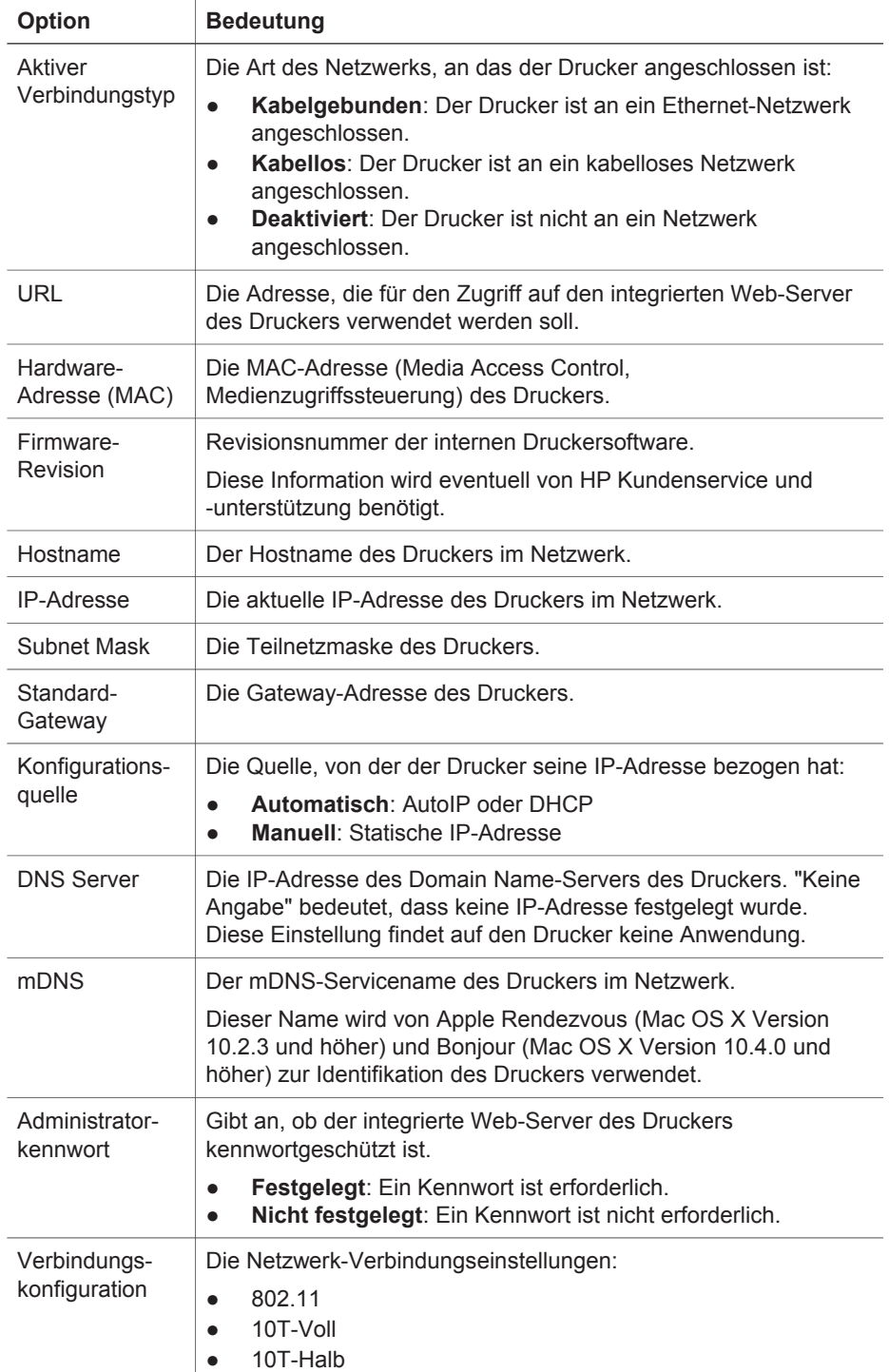

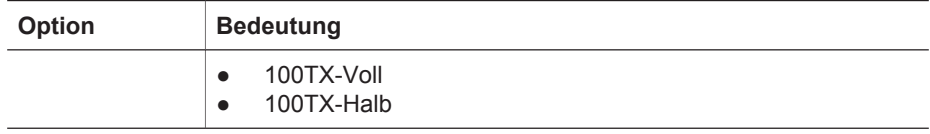

#### **Kabelloses 802.11-Netzwerk**

Die Informationen zum kabellosen 802.11-Netzwerk beziehen sich nur auf die kabellose Verbindung des Druckers:

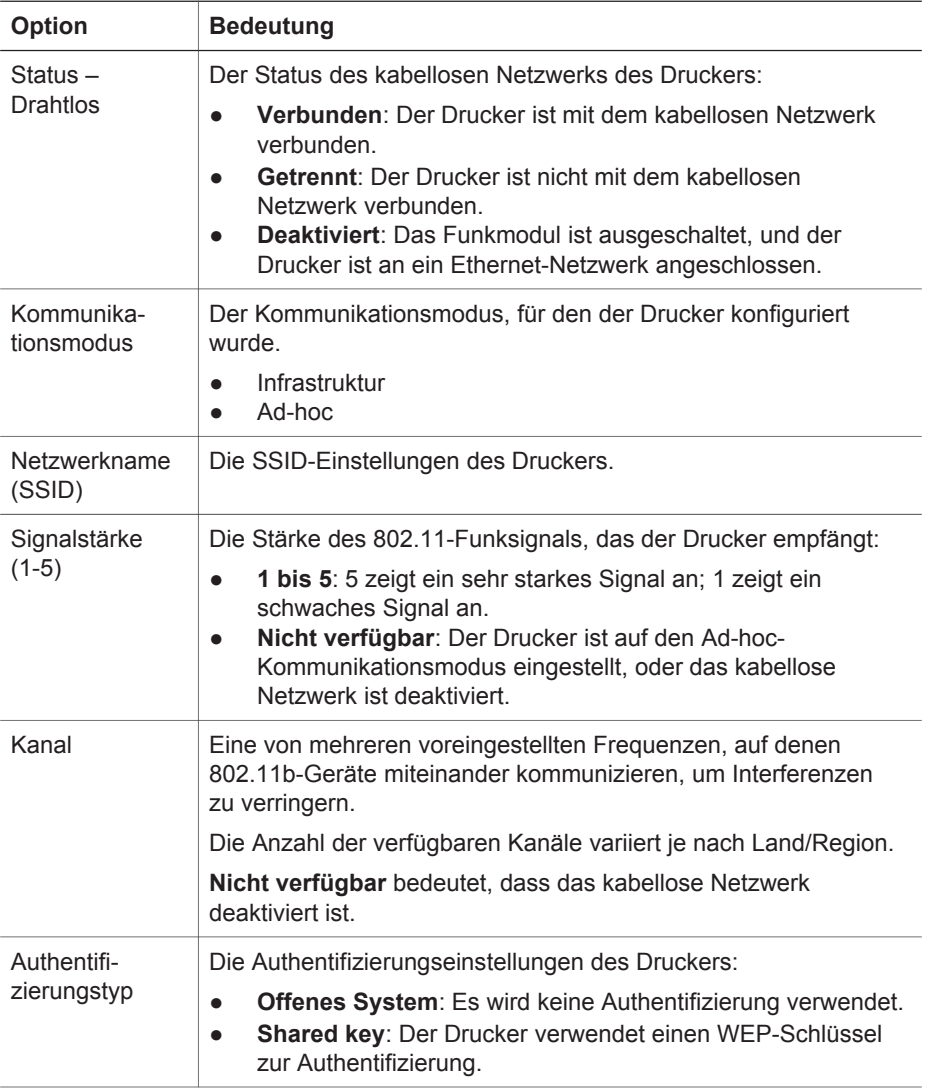

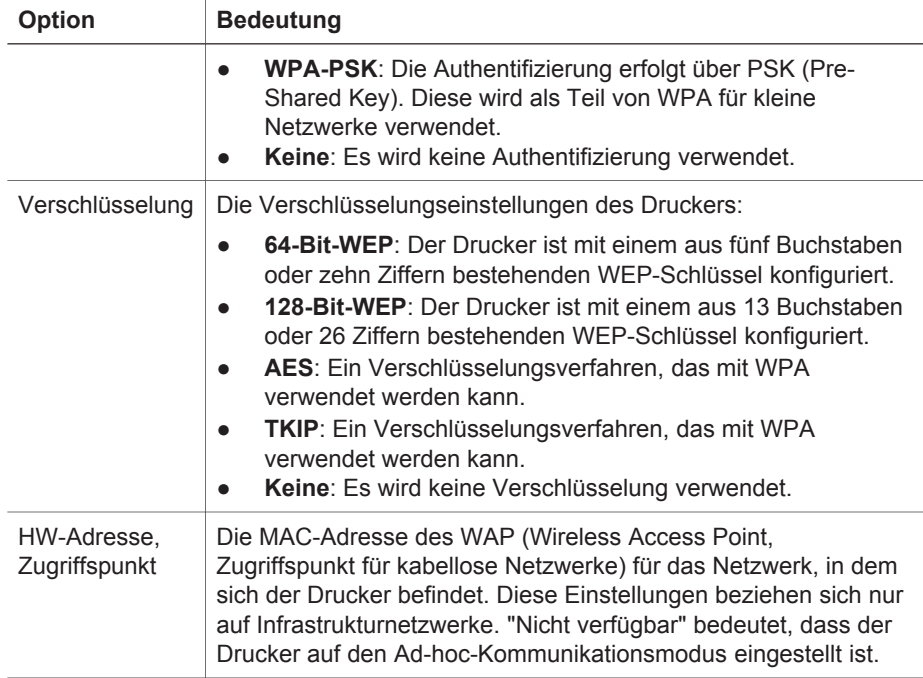

#### **Verschiedenes**

Der Abschnitt "Verschiedenes" enthält Informationen, die sich auf Ethernet-Netzwerke, auf kabellose Netzwerke sowie auf PictBridge-Verbindungen beziehen:

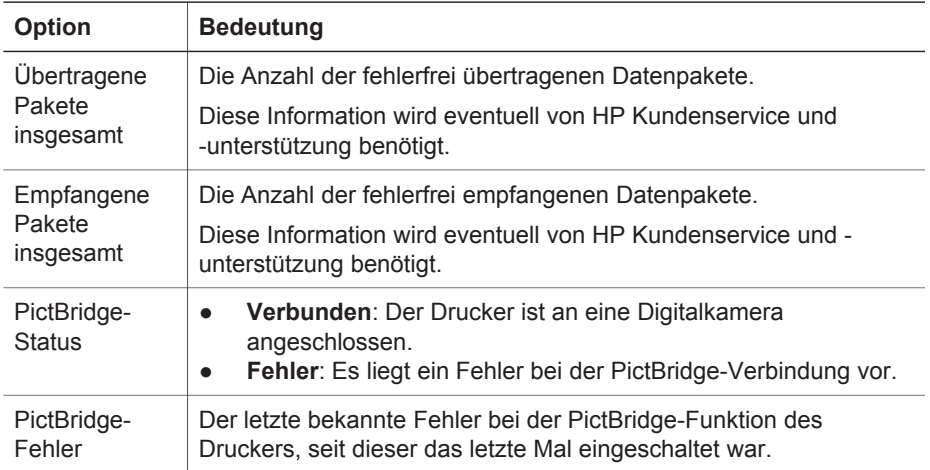

### **Integrierter Web-Server (Embedded Web Server, EWS)**

Der Drucker verfügt über eine interne Webseite, die als integrierter Web-Server (Embedded Web Server, EWS) bezeichnet wird und in einem Web-Browser geöffnet werden kann. Der EWS bietet einfache Möglichkeiten zum Verwalten des Druckers in einem Netzwerk.

Verwenden Sie den EWS des Druckers, um folgende Aufgaben auszuführen:

- Überprüfen des Druckerstatus
- Anpassen der Netzwerkkonfiguration des Druckers
- Überprüfen der Tintenfüllstände der Tintenpatronen
- Anzeigen der Netzwerkstatistiken
- Konfigurieren der Sicherheitseinstellungen des kabellosen Netzwerks für den Drucker
- Konfigurieren der Bluetooth-Einstellungen
- Besuchen der HP Website, um Supportinformationen zu erhalten und Verbrauchsmaterialien zu erwerben

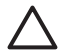

**Vorsicht** Der Drucker und die Computer, die den Drucker verwenden, sollten demselben Teilnetz angehören. Je nachdem, welcher Router verwendet wird, kann es bei der Installation des Druckers in einem anderen Teilnetz zu Problemen kommen.

Überprüfen Sie, ob der Drucker und der Computer eingeschaltet und mit dem Netzwerk verbunden sind, bevor Sie die interne Webseite des Druckers verwenden.

Führen Sie die folgenden Schritte aus, um die interne Webseite des Druckers aufzurufen:

1. Drücken Sie am Drucker die **Berichtseitentaste**, um eine HP Berichtseite zu drucken.

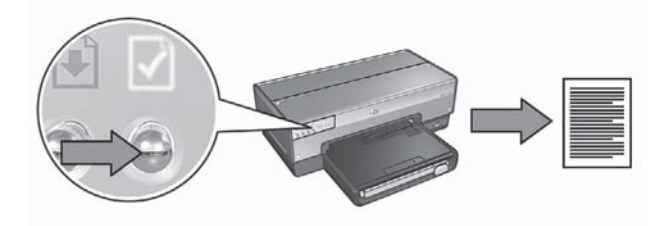

2. Suchen Sie den URL (die IP-Adresse) des Druckers auf der HP Berichtseite.

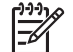

**Hinweis** Vergewissern Sie sich, dass der URL des Druckers **nicht http://0.0.0.0** lautet und die Teilnetzmaske mit der Teilnetzmaske des Computers übereinstimmt. Wenn eine dieser Bedingungen nicht zutrifft, müssen Sie den Drucker und den Netzwerk-Router mit einem Ethernet-Kabel verbinden und dann die Schritte 1 und 2 wiederholen.

3. Öffnen Sie den Web-Browser.

Verwenden Sie einen der folgenden Web-Browser: Microsoft Internet Explorer 5.0 oder höher, Netscape 4.75, Safari 1.0 oder höher.

4. Geben Sie im Adressfeld des Browsers den URL des Druckers ein, und drücken Sie dann die **Eingabetaste**.

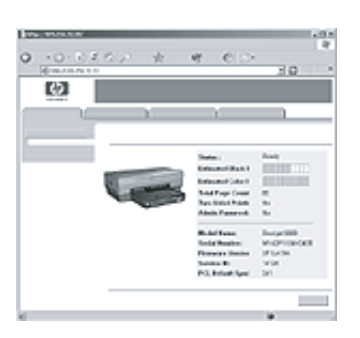

### **Ändern der Sicherheitseinstellungen für das kabellose Netzwerk**

Wenn Sie die Sicherheitseinstellungen für das kabellose Netzwerk ändern, ist eine Neukonfiguration des Druckers mit den neuen Einstellungen erforderlich.

#### **Erste Schritte**

Vor der Neukonfiguration des Druckers müssen Sie die folgenden Einstellungen suchen:

- Netzwerkname (SSID)
- Die neuen Sicherheitseinstellungen für das kabellose Netzwerk:
	- WEP: WEP-Schlüssel suchen
	- WPA: Passphrase und Authentifizierungsprotokoll suchen

Informationen zu den Sicherheitseinstellungen für das kabellose Netzwerk stellt das Konfigurationsdienstprogramm für den WAP (Zugriffspunkt für kabellose Netzwerke) im Netzwerk bereit.

#### **Konfigurieren des Druckers**

Führen Sie die folgenden Schritte zur Neukonfiguration des Druckers mit den neuen Sicherheitseinstellungen für das kabellose Netzwerk aus:

- 1. Verwenden Sie ein Ethernet-Kabel, um den Drucker mit einem Ethernet-Anschluss im Netzwerk, z.B. einem Ethernet-Anschluss an einem WAP, einem Router, einem Hub oder einer Wandsteckdose, zu verbinden.
- 2. Öffnen Sie den integrierten Web-Server (Embedded Web Server, EWS) des Druckers. Hilfe für den Zugriff auf den EWS finden Sie unter *Integrierter Web-Server (Embedded Web Server, EWS)* auf Seite 8.
- 3. Klicken Sie im integrierten Web-Server auf das Register **Netzwerk**.
- 4. Klicken Sie unter der Überschrift **Verbindungen** auf **Wireless (802.11)**.
- 5. Klicken Sie auf dem Register **Wireless-Setup** auf die Schaltfläche **Assistent starten**.
- 6. Befolgen Sie die Anweisungen auf dem Bildschirm, um neue Einstellungen einzugeben und die Konfiguration abzuschließen.

### **Konfigurieren des Druckers für eine Software-Firewall**

Eine Software-Firewall schützt einen Computer, der mit dem Internet verbunden ist, vor nicht autorisiertem Zugriff.

Es gibt folgende bekannte Software-Firewalls: BlackICE®, ZoneAlarm® und Brickhouse®.

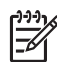

**Hinweis** Windows XP verfügt über eine integrierte Software-Firewall. Wenn der Computer nur die Firewall von Windows XP verwendet, müssen Sie die Anweisungen in diesem Abschnitt nicht beachten.

#### **Problem**

Leider kann eine Software-Firewall zwei Probleme verursachen, wenn Sie den Drucker in einem kabelgebundenen oder einem kabellosen Netzwerk betreiben möchten.

- **Fehler bei der Installation**: Eine Software-Firewall kann verhindern, dass der Computer während dem Installieren der Druckersoftware den Drucker im Netzwerk findet. Wenn der Computer den Drucker nicht findet, kann die Druckersoftware nicht auf dem Computer installiert werden.
- **Trennen der Verbindung**: Wenn der Drucker mit einem kabelgebundenen oder einem kabellosen Netzwerk verbunden ist, in dem IP-Adressen mit DHCP oder mit AutoIP zugewiesen werden, kann eine Software-Firewall auch nach erfolgreicher Installation der Druckersoftware auf dem Computer verhindern, dass der Computer den Drucker im Netzwerk lokalisiert, wenn sich die IP-Adresse des Druckers ändert.

#### **Lösung**

Damit der Drucker in einem Netzwerk verwendet werden kann, dessen Computer durch eine Software-Firewall geschützt werden, führen Sie die folgenden Schritte aus:

- 1. Deaktivieren Sie die Software-Firewall vorübergehend, bevor Sie die Druckersoftware auf einem Computer installieren.
- 2. Weisen Sie dem Drucker eine statische IP-Adresse zu.

#### **Vorübergehendes Deaktivieren der Software-Firewall vor der Installation**

Bevor Sie dem Drucker eine statische IP-Adresse zuweisen und dann die Druckersoftware auf einem Computer installieren, müssen Sie vorübergehend die Software-Firewall auf dem Computer deaktivieren. Anweisungen zum Deaktivieren der Software-Firewall finden Sie in der Dokumentation zur Software-Firewall.

Zum Schutz des Computers während des Zeitraums, in dem die Software-Firewall deaktiviert ist, empfiehlt HP dringend die Installation der folgenden Komponenten auf dem Computer:

- Ein Hardwaregerät, z.B. ein Gateway, das Firewall-Funktionen zwischen dem Computer und dem Internet bereitstellt
- Ein aktuelles Virenschutzprogramm

Um den Computer während des Zeitraums, in dem die Firewall deaktiviert ist, optimal gegen Viren zu schützen, trennen Sie die Verbindung des Computers oder des Routers mit dem Internet und installieren dann die Druckersoftware auf dem Computer. Nach der Installation der Druckersoftware können Sie den Computer oder den Router wieder mit dem Internet verbinden.

Nach dem Deaktivieren der Software-Firewall führen Sie die folgenden Schritte aus, um dem Drucker eine statische IP-Adresse zuzuweisen.

#### **Zuweisen einer statische IP-Adresse für den Drucker**

#### **Vorbereitungen**

Bevor Sie dem Drucker eine statische IP-Adresse zuweisen, müssen Ihnen folgende Informationen zum Netzwerk zur Verfügung stehen:

- Der IP-Adressbereich des DHCP-Netzwerkservers
- **Teilnetzmaske**
- Gateway

Diese Informationen finden Sie im Konfigurationsdienstprogramm für den Netzwerk-Router oder -Switch. Andernfalls finden Sie die Informationen in der Dokumentation zum Netzwerk-Router oder -Switch.

Die statische IP-Adresse darf nicht zu den IP-Adressen gehören, die Geräten im Netzwerk vom Netzwerk zugewiesen werden.

Beispiel: In einem Netzwerk werden über DHCP IP-Adressen im Bereich zwischen 10.0.0.1 und 10.0.0.100 zugewiesen. In diesem Fall sollte 10.0.0.25 nicht als statische IP-Adresse für den Drucker verwendet werden, da diese Adresse zu den IP-Adressen gehört, die vom Netzwerk zugewiesen werden. Dagegen kann 10.0.0.101 als statische IP-Adresse verwendet werden, da diese Adresse nicht zu den Adressen gehört, die vom Netzwerk zugewiesen werden.

#### **Zuweisen der statischen IP-Adresse**

Um dem Drucker eine statische IP-Adresse zuzuweisen, führen Sie die folgenden Schritte aus:

- 1. Verwenden Sie ein Ethernet-Kabel, um den Drucker mit einem Ethernet-Anschluss im Netzwerk, z.B. einem Ethernet-Anschluss an einem WAP, einem Router, einem Hub oder einer Wandsteckdose, zu verbinden.
- 2. Wenn die Netzwerk-LED an der Vorderseite leuchtet, drücken Sie die **Berichtseitentaste**, um eine HP Berichtseite zu drucken.
- 3. Suchen Sie den URL des Druckers auf der HP Berichtseite.
- 4. Starten Sie den Internetbrowser des Computers, und geben Sie dann im Adressfeld den URL des Druckers von der HP Berichtseite ein, um den integrierten Web-Server (Embedded Web Server, EWS) des Druckers zu öffnen.
- 5. Klicken Sie im integrierten Web-Server auf das Register **Netzwerk**.
- 6. Wählen Sie unter der Überschrift **Verbindungen** eine der folgenden Optionen aus:
	- Klicken Sie auf **Verdrahtet (802.3)**, wenn Sie den Drucker mit einem kabelgebundenen Ethernet-Netzwerk verbinden möchten.
	- Klicken Sie auf **Wireless (802.11)** und dann auf das Register **IP-Konfiguration**, wenn Sie den Drucker mit einem kabellosen Netzwerk verbinden möchten.
- 7. Wählen Sie unter der Überschrift **IP-Adressenkonfiguration** die Option **Manuelles IP** aus, und geben Sie dann die statische IP-Adresse ein, die Sie dem Drucker, der Teilnetzmaske und dem Standard-Gateway zuweisen möchten.

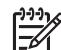

**Hinweis** Denken Sie daran, dass die statische IP-Adresse nicht zu den IP-Adressen gehören darf, die durch das Netzwerk zugewiesen werden. Wenn Sie weder eine Teilnetzmaske noch ein Standard-Gateway eingeben, geben Sie für jede Komponente 0.0.0.0 ein.

8. Geben Sie unter der Überschrift **DNS-Adressenkonfiguration** den primären und den sekundären DNS-Server ein.

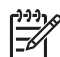

**Hinweis** Wenn weder ein primärer noch ein sekundärer DNS-Server verfügbar ist, geben Sie für beide 0.0.0.0 ein.

- 9. Nachdem Sie alle Informationen eingegeben haben, klicken Sie auf die Schaltfläche **Übernehmen**, und schließen Sie dann den integrierten Web-Server.
- 10. Öffnen Sie das Konfigurationsdienstprogramm für die Software-Firewall, und geben Sie dann die IP-Adresse ein, die Sie dem Drucker in der Liste der akzeptierten IP-Adressen zugewiesen haben. Hilfe zum Konfigurationsdienstprogramm für die Software-Firewall finden Sie in der Dokumentation zur Software-Firewall.

Nachdem Sie dem Drucker eine statische IP-Adresse zugewiesen haben, befolgen Sie die Installationsanweisungen für die Druckersoftware auf dem Setup-Poster, um den Drucker mit dem Netzwerk zu verbinden.

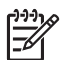

**Hinweis** Wenn die Installation der Druckersoftware abgeschlossen ist, aktivieren Sie auf dem Computer wieder die Software-Firewall.

## **Zurücksetzen des Druckers auf die werkseitigen Standardeinstellungen**

Durch das Zurücksetzen des Druckers auf die werkseitigen Standardeinstellungen werden alle Einstellungen des Druckerspeichers für das verwendete Netzwerk gelöscht. Von dieser Option sollte nur im Notfall bei der Fehlerbehebung für den Drucker Gebrauch gemacht werden.

Wenn der Drucker auf die werkseitigen Standardeinstellungen zurückgesetzt wurde, muss die Druckersoftware u.U. erneut installiert werden. Darüber hinaus müssen

möglicherweise auch die Sicherheitseinstellungen für den Drucker neu konfiguriert werden.

Die Standardeinstellungen des Druckers lauten wie folgt:

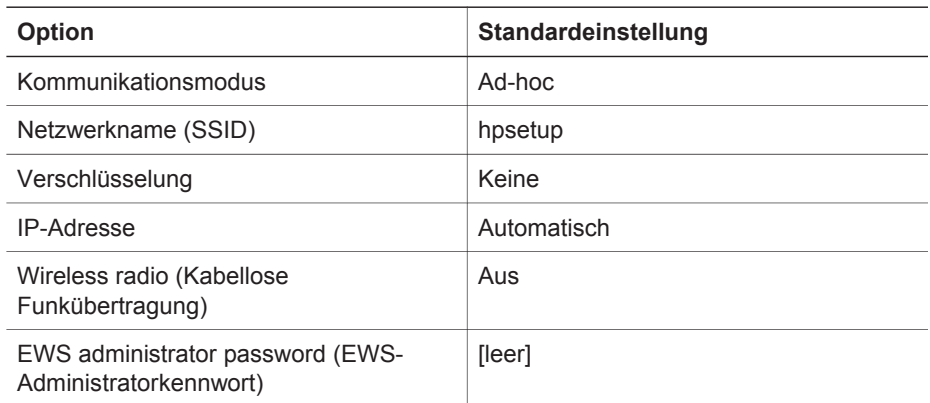

Zum Zurücksetzen des Druckers auf die werkseitigen Standardeinstellungen führen Sie die folgenden Schritte aus:

- 1. Vergewissern Sie sich, dass der Drucker eingeschaltet ist.
- 2. Halten Sie die **Berichtseitentaste** gedrückt.
- 3. Halten Sie die **Berichtseitentaste** gedrückt, und drücken Sie drei Mal die **Abbruchtaste**.
- 4. Lassen Sie die **Berichtseitentaste** los.

**Deutsch Deutsch**

## **2 Fehlerbehebung bei einer kabellosen Verbindung**

## **Während der Softwareinstallation**

Während des Softwareinstallationsvorgangs sucht der Setup-Assistent zwei Mal nach dem Drucker: wenn das Ethernet-Kabel mit dem Drucker verbunden wird und dann, wenn es entfernt wurde.

#### **Wenn das Ethernet-Kabel angeschlossen ist, kann der Computer den Drucker nicht finden**

Wenn dies der Fall ist, überprüfen Sie Folgendes, bevor Sie zu anderen Themen in diesem Abschnitt übergehen:

- Alle Verbindungskabel zwischen Computer und Drucker sind fest eingesteckt.
- Das Netzwerk ist betriebsfähig und der Netzwerk-Hub, -Switch, -Router oder -WAP eingeschaltet.
- Der Drucker ist eingeschaltet, Papier ist eingelegt, und die Tintenpatronen sind ordnungsgemäß eingesetzt.
- Alle Anwendungen einschließlich der Virenschutzprogramme und persönlichen Firewalls wurden geschlossen oder deaktiviert.

Wenn eine diesbezügliche Korrektur vorgenommen wurde, versuchen Sie anschließend, den Installationsassistenten erneut auszuführen.

#### **Anschließen des Ethernet-Kabels**

Damit der Drucker zum fehlerfreien Betrieb in einem kabellosen Netzwerk konfiguriert werden kann, muss das Ethernet-Kabel an den Drucker angeschlossen sein.

Verwenden Sie ein Ethernet-Kabel, um den Drucker mit einem Ethernet-Anschluss im Netzwerk, z.B. einem Ethernet-Anschluss an einem WAP, einem Router, einem Hub oder einer Wandsteckdose, zu verbinden.

Führen Sie anschließend den Installationsassistenten erneut aus. Wenn Sie während der Installation dazu aufgefordert werden, entfernen Sie das Ethernet-Kabel.

#### **Überprüfen der Netzwerk-LED**

Überprüfen Sie die Netzwerk-LED an der Vorderseite des Druckers. Wenn die Netzwerk-LED nicht leuchtet, besteht keine Verbindung zwischen Drucker und Netzwerk.

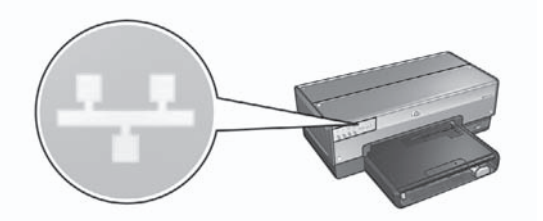

Überprüfen Sie, ob die Verbindungskabel fest eingesteckt sind. Wenn die Verbindungskabel fest eingesteckt sind, drücken Sie an der Vorderseite des Druckers die Berichtseitentaste, um eine HP Berichtseite zu drucken.

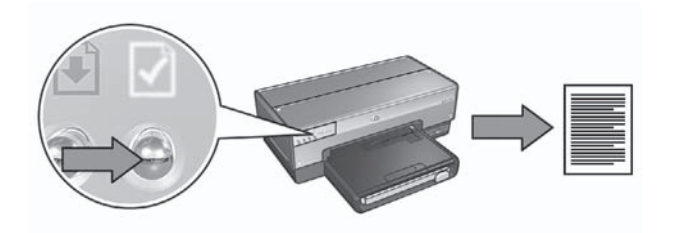

Versuchen Sie mit Hilfe der folgenden Lösungsvorschläge, den Drucker an das Netzwerk anzuschließen.

● **Deaktivieren der auf dem Computer ausgeführten Software-Firewalls** Eine Software-Firewall kann verhindern, dass der Computer während dem Installieren der Druckersoftware den Drucker im Netzwerk findet. Wenn der Computer den Drucker nicht findet, kann die Druckersoftware nicht auf dem Computer installiert werden.

Wenn auf dem Computer eine andere Software-Firewall installiert wurde als die Firewall, die im Lieferumfang von Windows XP enthalten ist (wie z.B. BlackICE®, ZoneAlarm® oder Brickhouse®), schlagen Sie die Schritte zum Deaktivieren der Firewall in der entsprechenden Dokumentation nach.

**Hinweis** Die im Lieferumfang von Windows XP enthaltene Software-Firewall beeinträchtigt die Verbindung mit dem Drucker nicht. Wenn auf dem Computer ausschließlich die Software-Firewall von Windows XP ausgeführt wird, ist es nicht notwendig, dass Sie die Firewall während der Softwareinstallation deaktivieren oder dem Drucker eine statische IP-Adresse zuweisen.

Vor dem Installieren der Druckersoftware auf einem Computer deaktivieren Sie vorübergehend die Software-Firewall dieses Computers und weisen dem Drucker eine statische IP-Adresse zu. Nach Abschluss der Softwareinstallation aktivieren Sie die Firewall wieder.

Anweisungen zum Anschließen des Druckers an Netzwerke, in denen Computer durch eine Software-Firewall geschützt werden, finden Sie unter *Konfigurieren des Druckers für eine Software-Firewall* auf Seite 11.

- **Sicherstellen, dass der Computer mit dem Netzwerk verbunden ist** Stellen Sie sicher, dass der Computer mit dem Netzwerk verbunden ist und die LAN- oder Netzwerkkarte des Computers ordnungsgemäß funktioniert.
- **Zuordnen des Druckers und des Computers zum selben Teilnetz** Ein Teilnetz ist ein kleines Netzwerk, das zu einem größeren Netzwerk gehört. Wenn der Computer zu einem anderen Teilnetz als der Drucker gehört, können bei der Softwareinstallation Probleme auftreten. Vergleichen Sie die auf der HP Berichtseite für den Drucker angegebene IP-Adresse mit der IP-Adresse des Computers. Wenn die erste Zifferngruppe der IP-Adressen nicht übereinstimmt, befinden sich Drucker und Computer in unterschiedlichen Teilnetzen. Wenn die IP-Adresse des Computers beispielsweise mit 169 beginnt, die IP-Adresse des Druckers jedoch mit 10, dann befinden sich Computer und Drucker in unterschiedlichen Teilnetzen.

So finden Sie die IP-Adresse auf einem Windows-Computer:

- 1. Klicken Sie auf **Start**, klicken Sie dann auf **Ausführen**, und geben Sie **Command** ein.
- 2. Geben Sie in der Eingabeaufforderung **ipconfig** ein, und drücken Sie die **Eingabetaste**.

So finden Sie die IP-Adresse auf einem Macintosh OS X-Computer:

- 1. Öffnen Sie das Kontrollfeld **Netzwerk**.
- 2. Wählen Sie in der Dropdown-Liste **Zeigen** den Eintrag **AirPort** aus, und klicken Sie auf **TCP/IP**.

Wenn sich Computer und Drucker in unterschiedlichen Teilnetzen befinden, ordnen Sie den Drucker demselben Teilnetz zu, in dem sich der Computer befindet, und führen Sie anschließend den Setup-Assistenten erneut aus.

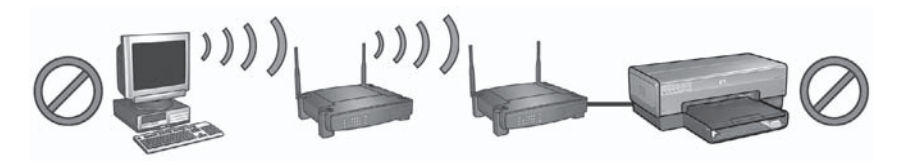

1 Computer und Drucker befinden sich in unterschiedlichen Teilnetzen.

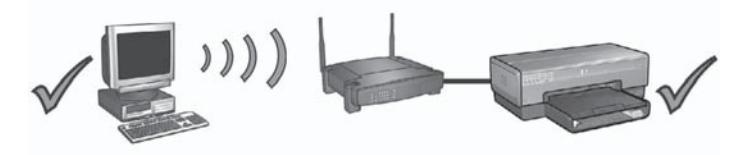

2 Computer und Drucker befinden sich im selben Teilnetz.

#### **Der Computer kann nach dem Entfernen des Netzwerkkabels den Drucker nicht finden**

Überprüfen Sie die Status-LED für kabellose Kommunikation an der Vorderseite des Druckers. Wenn die Status-LED für kabellose Kommunikation nicht leuchtet, ist die kabellose Funkübertragung des Druckers nicht aktiv.

Stellen Sie sicher, dass das Netzwerkkabel vom Drucker entfernt wurde. Wenn das Netzwerkkabel mit dem Ethernet-Anschluss des Druckers verbunden ist, kann der Drucker nicht über eine kabellose Verbindung kommunizieren.

#### **Überprüfen der Netzwerk-LED**

Überprüfen Sie die Netzwerk-LED an der Vorderseite des Druckers. Wenn die Netzwerk-LED nicht leuchtet, besteht keine Verbindung zwischen Drucker und Netzwerk.

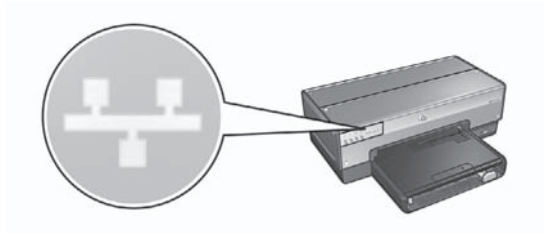

Führen Sie die folgenden Schritte aus:

#### ● **Überprüfen der Signalstärke**

Drücken Sie an der Vorderseite des Druckers die **Berichtseitentaste**, um eine HP Berichtseite zu drucken.

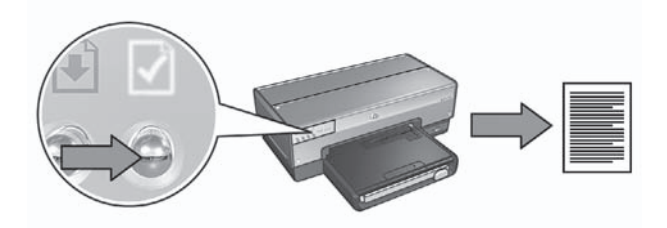

Überprüfen Sie die auf der HP Berichtseite angegebene Signalstärke. Wenn eine geringe Signalstärke angegeben ist, vergewissern Sie sich, dass die folgenden Bedingungen erfüllt sind:

- Zwischen dem Drucker und dem WAP oder zwischen dem Drucker und dem Computer befinden sich keine großen Gegenstände.
- Der Drucker befindet sich in Reichweite des WAP oder Computers.
- In der Nähe des kabellosen Netzwerks befinden sich keine schnurlosen Telefone oder Mikrowellenherde.
- **Vergleich der Einstellungen für den kabellosen Betrieb des Druckers mit denen für das Netzwerk**

Drücken Sie an der Vorderseite des Druckers die **Berichtseitentaste**, um eine HP Berichtseite zu drucken.

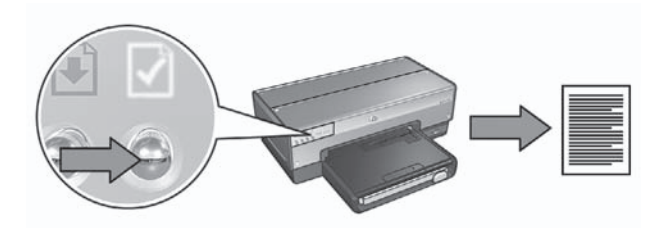

Vergleichen Sie die auf der HP Berichtseite angezeigten Einstellungen mit den Einstellungen für den kabellosen Betrieb des Netzwerks. Suchen Sie die abweichenden Einstellungen. Verbinden Sie den Drucker über das Ethernet-Kabel mit dem Netzwerk, führen Sie erneut den Setup-Assistenten aus, und geben Sie dann die richtigen Einstellungen für den kabellosen Betrieb des Netzwerks ein, um den Drucker für das Netzwerk zu konfigurieren.

#### **Der WAP filtert nach MAC-Adresse**

Wenn der Netzwerk-WAP oder -Router Netzwerkgeräte nach MAC-Adresse filtert, führen Sie die folgenden Schritte aus:

**1.** Suchen Sie auf der HP Berichtseite die Hardware-Adresse des Druckers (MAC-Adresse).

**2.** Öffnen Sie das Konfigurationsdienstprogramm für den WAP oder Router.

**3.** Geben Sie die MAC-Adresse für den Drucker ein.

Informationen zur Verwendung des Konfigurationsdienstprogramms für den WAP oder Router finden Sie in der Dokumentation zum WAP oder Router.

### **Nach der Softwareinstallation**

#### **Der Drucker druckt nicht**

Wenn der Drucker nicht druckt, überprüfen Sie Folgendes:

- Im Drucker ist Papier eingelegt.
- Im Drucker ist kein Papierstau aufgetreten.
- Die Tintenpatronenstatus-LEDs an der Vorderseite des Druckers leuchten oder blinken nicht.
- In der Anwendung, aus der Sie drucken möchten, ist der richtige Drucker ausgewählt.
- Das Netzwerk ist betriebsfähig und der Netzwerk-Hub, -Switch, -Router oder -WAP eingeschaltet.

Weitere Informationen zur Fehlerbehebung finden Sie im Online-Benutzerhandbuch für den Drucker, das auf dem Computer installiert ist.

Wenn alle der oben beschriebenen Bedingungen zutreffen, führen Sie die Schritte zum Überprüfen der Netzwerk-LED aus, die unter *Überprüfen der Netzwerk-LED* auf Seite 18 angegeben sind.

#### **Die Netzwerkeinstellungen sind fehlerhaft oder wurden geändert**

Wenn Einstellungen, die auf der HP Berichtseite angezeigt werden, nicht mit den Netzwerkeinstellungen übereinstimmen oder die Einstellungen zum kabellosen Betrieb des Netzwerks geändert wurden, führen Sie die folgenden Schritte aus:

- 1. Schließen Sie das Ethernet-Kabel an den Ethernet-Anschluss des Druckers an, und führen Sie die folgenden Schritte aus:
	- In Ad-hoc-Netzwerken: Schließen Sie das Ethernet-Kabel an den Computer an.
	- In einem Infrastrukturnetzwerk: Verbinden Sie das Ethernet-Kabel mit dem WAP oder Router.
- 2. Öffnen Sie den integrierten Web-Server (Embedded Web Server, EWS) des Druckers. Hilfe für den Zugriff auf den EWS finden Sie unter *Integrierter Web-Server (Embedded Web Server, EWS)* auf Seite 8.
- 3. Klicken Sie im integrierten Web-Server auf das Register **Netzwerk**.
- 4. Klicken Sie unter der Überschrift **Verbindungen** auf **Wireless (802.11)**.
- 5. Klicken Sie auf **Assistent starten**, um den Setup-Assistenten für kabellose Netzwerke auszuführen.
- 6. Schließen Sie nach dem Beenden des Setup-Assistenten für kabellose Netzwerke den integrierten Web-Server, und entfernen Sie dann das Ethernet-Kabel.

Wenn der Drucker immer noch nicht druckt, führen Sie die folgenden Schritte aus:

● **Das Netzwerk-Authentifizierungsprotokoll wird vom Drucker nicht unterstützt** Wenn Sie nach dem Verbinden des Druckers mit dem Netzwerk das Netzwerk-Authentifizierungsprotokoll geändert haben, haben Sie möglicherweise ein Protokoll ausgewählt, das vom Drucker nicht unterstützt wird. Der Drucker unterstützt WEP-Authentifizierung, WPA-AES und WPA-TKIP. Das Netzwerk, mit dem der Drucker verbunden ist, muss entweder über eines dieser Authentifizierungsprotokolle verfügen oder auf eine Authentifizierung verzichten. Drucker und Netzwerk müssen das gleiche Protokoll verwenden.

#### ● **Die Software-Firewall blockiert den Zugriff auf den Drucker** Wenn das Netzwerk DHCP (Dynamic Host Configuration Protocol) oder AutoIP verwendet, um Netzwerkgeräten IP-Adressen zuzuordnen, kann es sein, dass nach dem Anschließen des Druckers an das Netzwerk und dem Installieren der Druckersoftware auf dem Computer eine auf dem Computer installierte Software-Firewall den Zugriff auf den Drucker blockiert.

**Deutsch**

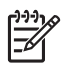

**Hinweis** Die im Lieferumfang von Windows XP enthaltene Software-Firewall beeinträchtigt die Verbindung mit dem Drucker nicht. Wenn auf dem Computer ausschließlich die Software-Firewall von Windows XP ausgeführt wird, ist es nicht notwendig, dass Sie die Firewall während der Softwareinstallation deaktivieren oder dem Drucker eine statische IP-Adresse zuweisen.

Befolgen Sie zum Beheben dieses Problems die Anweisungen unter *Konfigurieren des Druckers für eine Software-Firewall* auf Seite 11.

● **Drucker und Computer befinden sich nicht im selben Teilnetz** Ein Teilnetz ist ein kleines Netzwerk, das zu einem größeren Netzwerk gehört. Wenn sich Computer und Drucker in unterschiedlichen Teilnetzen befinden, können Computer und Drucker möglicherweise nicht miteinander kommunizieren. Vergleichen Sie die auf der HP Berichtseite für den Drucker angegebene IP-Adresse mit der IP-Adresse des Computers. Wenn die erste Zifferngruppe der IP-Adressen nicht übereinstimmt, befinden sich Drucker und Computer in unterschiedlichen Teilnetzen. Wenn die IP-Adresse des Computers beispielsweise mit 169 beginnt, die IP-Adresse des Druckers jedoch mit 10, dann befinden sich Computer und Drucker in unterschiedlichen Teilnetzen.

So finden Sie die IP-Adresse auf einem Windows-Computer:

- 1. Klicken Sie auf **Start**, klicken Sie dann auf **Ausführen**, und geben Sie **Command** ein.
- 2. Geben Sie in der Eingabeaufforderung **ipconfig** ein, und drücken Sie die **Eingabetaste**.

So finden Sie die IP-Adresse auf einem Macintosh OS X-Computer:

- 1. Öffnen Sie das Kontrollfeld **Netzwerk**.
- 2. Wählen Sie in der Dropdown-Liste **Zeigen** den Eintrag **AirPort** aus, und klicken Sie auf **TCP/IP**.

Wenn sich Computer und Drucker in unterschiedlichen Teilnetzen befinden, ordnen Sie den Drucker demselben Teilnetz zu, in dem sich der Computer befindet, und führen Sie anschließend den Setup-Assistenten erneut aus.

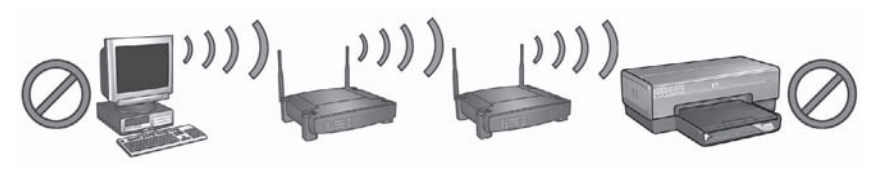

1 Computer und Drucker befinden sich in unterschiedlichen Teilnetzen.

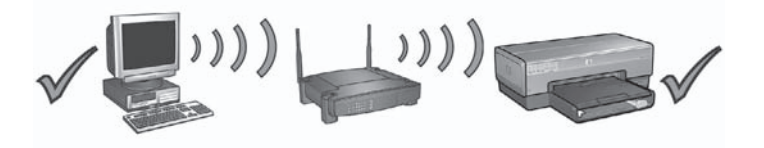

2 Computer und Drucker befinden sich im selben Teilnetz.

## **Fehler beim Konfigurieren mit SecureEasySetup**

In diesem Abschnitt werden Fehlermeldungen behandelt, die beim Konfigurieren eines Netzwerks mit SecureEasySetup auftreten können.

**Fehlermeldung: Der Zugriffspunkt ist abgelaufen, bevor die Verbindung** hergestellt werden konnte.

**Aktion**: Der Zugriffspunkt gibt Ihnen nur eine begrenzte Zeitspanne, um die Konfiguration abzuschließen.

Führen Sie die Konfiguration erneut durch, und stellen Sie sicher, dass Sie die Konfiguration in der zulässigen Zeitspanne abschließen.

- **Fehlermeldung: Mehr als 1 SecureEZSetup-Zugriffspunkt gefunden. Aktion**: Ein anderer Benutzer in der Umgebung verwendet ebenfalls SecureEZSetup, um ein Gerät zu konfigurieren. Brechen Sie die Konfiguration ab, und starten Sie sie erneut.
- Fehlermeldung: Ein anderes Gerät wurde mit dem Zugriffspunkt verbunden, bevor das Gerät die Verbindung herstellen konnte. **Aktion**: Ein anderes Gerät in der Umgebung wurde mit dem Zugriffspunkt verbunden, bevor der Drucker die Verbindung herstellen konnte. Brechen Sie die Konfiguration ab, und starten Sie sie erneut.
- **Fehlermeldung**: Niedriges Signal

**Aktion**: Der Zugriffspunkt ist zu weit entfernt, oder es sind Interferenzen aufgetreten.

Um einen guten Signalempfang zwischen dem Drucker und dem Zugriffspunkt herzustellen, müssen Sie möglicherweise verschiedene Positionen ausprobieren. Vorausgesetzt, die Geräte funktionieren ordnungsgemäß, versuchen Sie, folgende Schritte einzeln oder in Kombination auszuführen:

- Ist der Abstand zwischen dem Computer bzw. dem Zugriffspunkt und dem Drucker zu groß, stellen Sie die beiden Geräte näher zueinander auf.
- Wenn sich ein schnurloses Telefon, ein Mikrowellengerät oder ein anderes Gerät in der Nähe befindet, das Funksignale auf der Frequenz 2,4 GHz aussendet, stellen Sie es weiter weg, um die Interferenz zu verringern.

**Deutsch**

Jeutsch

## **3 Fehlerbehebung bei einer Ethernet-Verbindung**

## **Während der Softwareinstallation**

Folgende Probleme können bei der Softwareinstallation auftreten.

#### **Der Computer findet den Drucker nicht**

Wenn Sie die Druckersoftware auf dem Computer nicht installieren können oder die Druckersoftware nicht finden, überprüfen Sie zunächst Folgendes, bevor Sie die in diesem Abschnitt behandelten Themen zur Lösung heranziehen:

- Alle Verbindungskabel zwischen Computer und Drucker sind fest eingesteckt.
- Das Netzwerk ist betriebsfähig und der Netzwerk-Hub eingeschaltet.
- Der Drucker ist eingeschaltet, Papier ist eingelegt, und die Tintenpatronen sind ordnungsgemäß eingesetzt.
- Alle Anwendungen einschließlich der Virenschutzprogramme und persönlichen Firewalls wurden geschlossen oder deaktiviert.

#### **Überprüfen der Netzwerk-LED**

Überprüfen Sie die Netzwerk-LED an der Vorderseite des Druckers. Wenn die Netzwerk-LED nicht leuchtet, besteht keine Verbindung zwischen Drucker und Netzwerk.

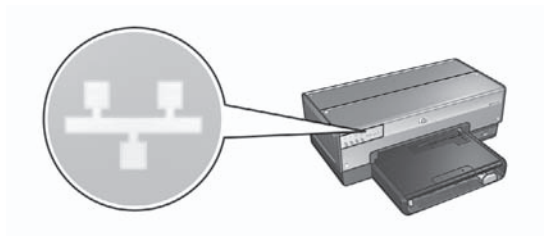

Überprüfen Sie, ob die Verbindungskabel fest eingesteckt sind. Wenn die Verbindungskabel fest eingesteckt sind, drücken Sie an der Vorderseite des Druckers die **Berichtseitentaste**, um eine HP Berichtseite zu drucken.

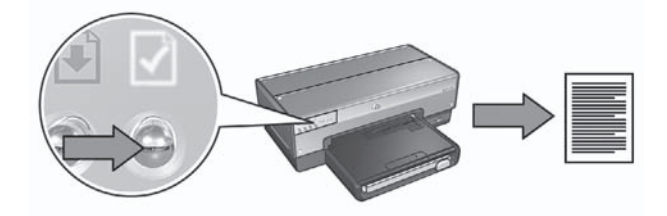

Versuchen Sie mit Hilfe der folgenden Lösungsvorschläge, den Drucker an das Netzwerk anzuschließen.

● **Deaktivieren der auf dem Computer ausgeführten Software-Firewalls** Eine Software-Firewall kann verhindern, dass der Computer während dem Installieren der Druckersoftware den Drucker im Netzwerk findet. Wenn der Computer den Drucker nicht findet, kann die Druckersoftware nicht auf dem Computer installiert werden.

Wenn auf dem Computer eine andere Software-Firewall installiert wurde als die Firewall, die im Lieferumfang von Windows XP enthalten ist (wie z.B. BlackICE®, ZoneAlarm® oder Brickhouse®), schlagen Sie die Schritte zum Deaktivieren der Firewall in der entsprechenden Dokumentation nach.

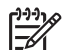

**Hinweis** Die im Lieferumfang von Windows XP enthaltene Software-Firewall beeinträchtigt die Verbindung mit dem Drucker nicht. Wenn auf dem Computer ausschließlich die Software-Firewall von Windows XP ausgeführt wird, ist es nicht notwendig, dass Sie die Firewall während der Softwareinstallation deaktivieren oder dem Drucker eine statische IP-Adresse zuweisen.

Vor dem Installieren der Druckersoftware auf einem Computer deaktivieren Sie vorübergehend die Software-Firewall dieses Computers und weisen dem Drucker eine statische IP-Adresse zu. Nach Abschluss der Softwareinstallation aktivieren Sie die Firewall wieder.

Anweisungen zum Anschließen des Druckers an Netzwerke, in denen Computer durch eine Software-Firewall geschützt werden, finden Sie unter *Konfigurieren des Druckers für eine Software-Firewall* auf Seite 11.

● **Zuordnen des Druckers und des Computers zum selben Teilnetz** Ein Teilnetz ist ein kleines Netzwerk, das zu einem größeren Netzwerk gehört. Wenn der Computer zu einem anderen Teilnetz als der Drucker gehört, können bei der Softwareinstallation Probleme auftreten.

Vergleichen Sie die auf der HP Berichtseite für den Drucker angegebene IP-Adresse mit der IP-Adresse des Computers. Wenn die erste Zifferngruppe der IP-Adressen nicht übereinstimmt, befinden sich Drucker und Computer in unterschiedlichen Teilnetzen. Wenn die IP-Adresse des Computers beispielsweise mit 169 beginnt, die IP-Adresse des Druckers jedoch mit 10, dann befinden sich Computer und Drucker in unterschiedlichen Teilnetzen.

So finden Sie die IP-Adresse auf einem Windows-Computer:

- 1. Klicken Sie auf **Start**, klicken Sie dann auf **Ausführen**, und geben Sie **Command** ein.
- 2. Geben Sie in der Eingabeaufforderung **ipconfig** ein, und drücken Sie die **Eingabetaste**.

So finden Sie die IP-Adresse auf einem Macintosh OS X-Computer:

- 1. Öffnen Sie das Kontrollfeld **Netzwerk**.
- 2. Wählen Sie in der Dropdown-Liste **Zeigen** den Eintrag **AirPort** aus, und klicken Sie auf **TCP/IP**.

Wenn sich Computer und Drucker in unterschiedlichen Teilnetzen befinden, ordnen Sie den Drucker demselben Teilnetz zu, in dem sich der Computer befindet, und führen Sie anschließend den Setup-Assistenten erneut aus.

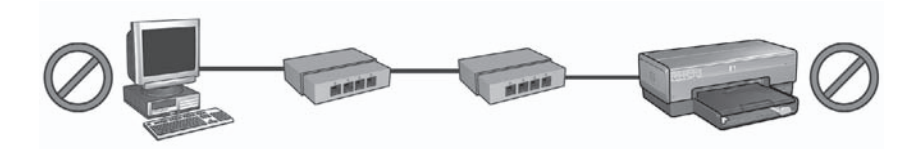

1 Computer und Drucker befinden sich in unterschiedlichen Teilnetzen.

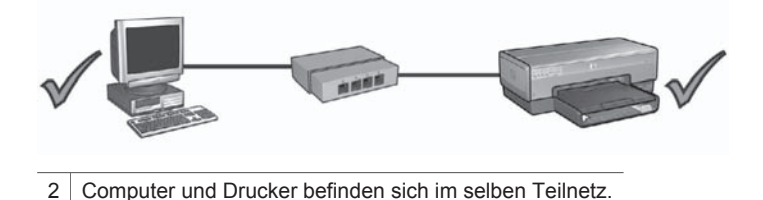

### **Nach der Softwareinstallation**

#### **Der Drucker druckt nicht**

Wenn der Drucker nicht druckt, überprüfen Sie Folgendes:

- Im Drucker ist Papier eingelegt.
- Im Drucker ist kein Papierstau aufgetreten.
- Die Tintenpatronenstatus-LEDs an der Vorderseite des Druckers leuchten oder blinken nicht.
- In der Anwendung, aus der Sie drucken möchten, ist der richtige Drucker ausgewählt.
- Das Netzwerk ist betriebsfähig und der Netzwerk-Hub eingeschaltet.

Weitere Informationen zur Fehlerbehebung finden Sie im Online-Benutzerhandbuch für den Drucker, das auf dem Computer installiert ist.

Überprüfen Sie die Netzwerk-LED an der Vorderseite des Druckers. Wenn die Netzwerk-LED nicht leuchtet, besteht keine Verbindung zwischen Drucker und Netzwerk.

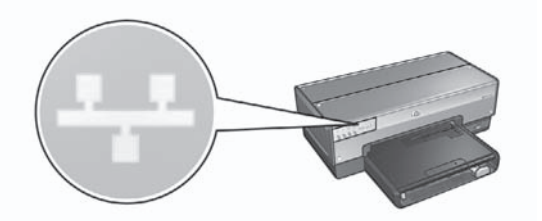

Überprüfen Sie, ob die Verbindungskabel fest eingesteckt sind. Wenn die Verbindungskabel fest eingesteckt sind, drücken Sie an der Vorderseite des Druckers die **Berichtseitentaste**, um eine HP Berichtseite zu drucken.

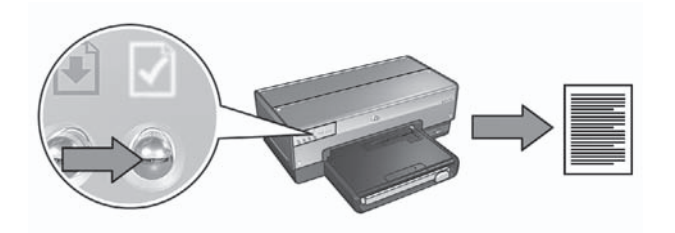

Versuchen Sie mit Hilfe der folgenden Lösungsvorschläge, den Drucker an das Netzwerk anzuschließen.

● **Die Software-Firewall blockiert den Zugriff auf den Drucker**

Wenn das Netzwerk DHCP (Dynamic Host Configuration Protocol) oder AutoIP verwendet, um Netzwerkgeräten IP-Adressen zuzuordnen, kann es sein, dass nach dem Anschließen des Druckers an das Netzwerk und dem Installieren der Druckersoftware auf dem Computer eine auf dem Computer installierte Software-Firewall den Zugriff auf den Drucker blockiert.

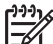

**Hinweis** Die im Lieferumfang von Windows XP enthaltene Software-Firewall beeinträchtigt die Verbindung mit dem Drucker nicht. Wenn auf dem Computer ausschließlich die Software-Firewall von Windows XP ausgeführt wird, ist es nicht notwendig, dass Sie die Firewall während der Softwareinstallation deaktivieren oder dem Drucker eine statische IP-Adresse zuweisen.

Befolgen Sie zum Beheben dieses Problems die Anweisungen unter *Konfigurieren des Druckers für eine Software-Firewall* auf Seite 11.

● **Drucker und Computer befinden sich in unterschiedlichen Teilnetzen.** Ein Teilnetz ist ein kleines Netzwerk, das zu einem größeren Netzwerk gehört. Wenn sich Computer und Drucker in unterschiedlichen Teilnetzen befinden, können Computer und Drucker möglicherweise nicht miteinander kommunizieren. Vergleichen Sie die auf der HP Berichtseite für den Drucker angegebene IP-Adresse mit der IP-Adresse des Computers. Wenn die erste Zifferngruppe der IP-Adressen nicht übereinstimmt, befinden sich Drucker und Computer in unterschiedlichen Teilnetzen. Wenn die IP-Adresse des Computers

beispielsweise mit 169 beginnt, die IP-Adresse des Druckers jedoch mit 10, dann befinden sich Computer und Drucker in unterschiedlichen Teilnetzen.

So finden Sie die IP-Adresse auf einem Windows-Computer:

- 1. Klicken Sie auf **Start**, klicken Sie dann auf **Ausführen**, und geben Sie **Command** ein.
- 2. Geben Sie in der Eingabeaufforderung **ipconfig** ein, und drücken Sie die **Eingabetaste**.

So finden Sie die IP-Adresse auf einem Macintosh OS X-Computer:

- 1. Öffnen Sie das Kontrollfeld **Netzwerk**.
- 2. Wählen Sie in der Dropdown-Liste **Zeigen** den Eintrag **AirPort** aus, und klicken Sie auf **TCP/IP**.

Wenn sich Computer und Drucker in unterschiedlichen Teilnetzen befinden, ordnen Sie den Drucker demselben Teilnetz zu, in dem sich der Computer befindet, und führen Sie anschließend den Setup-Assistenten erneut aus.

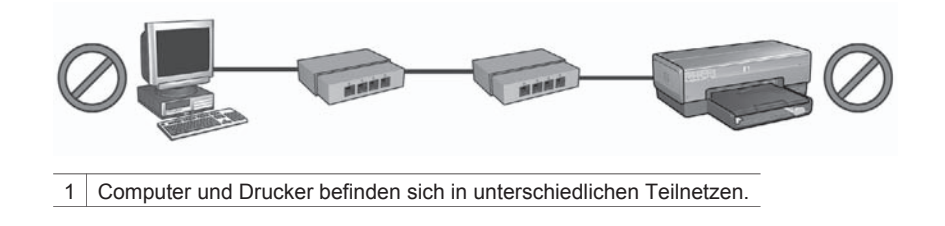

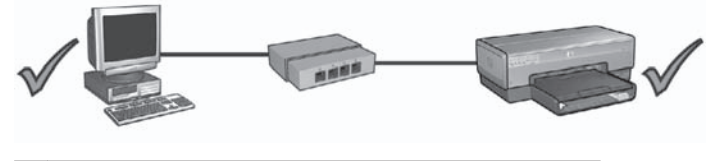

2 Computer und Drucker befinden sich im selben Teilnetz.

#### **Die Netzwerkeinstellungen wurden geändert**

Führen Sie die folgenden Schritte aus, um die auf der HP Berichtseite aufgeführten Netzwerkeinstellungen des Druckers mit den tatsächlichen Netzwerkeinstellungen zu vergleichen:

- 1. Öffnen Sie das Konfigurationsdienstprogramm für den Netzwerk-Hub, -Switch oder -Router, und suchen Sie die Netzwerkeinstellungen. Informationen zur Verwendung des Konfigurationsdienstprogramms für den Netzwerk-Hub, -Switch oder -Router finden Sie in der Dokumentation zum Hub, Switch oder Router.
- 2. Rufen Sie den integrierten Web-Server (EWS) des Druckers auf. Hilfe für den Zugriff auf den EWS finden Sie unter *Integrierter Web-Server (Embedded Web Server, EWS)* auf Seite 8.
- 3. Klicken Sie im integrierten Web-Server auf das Register **Netzwerk**.
- 4. Klicken Sie unter der Überschrift **Verbindungen** auf **Verdrahtet (802.3)**.
- 5. Klicken Sie auf das Register **IP-Konfiguration**.
- 6. Geben Sie die korrekten Einstellungen für das Netzwerk ein, und klicken Sie auf die Schaltfläche **Übernehmen**.
- 7. Schließen Sie den integrierten Web-Server.
- 8. Drücken Sie am Drucker die **Berichtseitentaste**, um eine HP Berichtseite zu drucken.

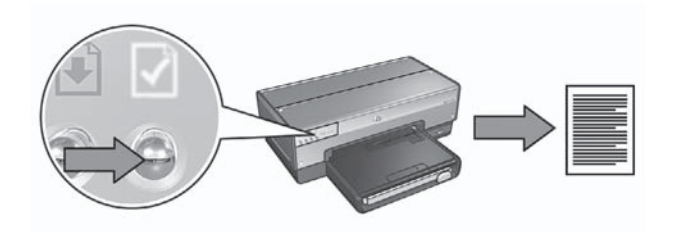

9. Vergleichen Sie die Netzwerkeinstellungen des Druckers mit den tatsächlichen Netzwerkeinstellungen. Wenn die Einstellungen nicht übereinstimmen, wiederholen Sie die Schritte 2 bis 9.

## **Netwerkhandleiding**

**Nederlands**

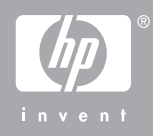

#### **Kennisgeving van Hewlett-Packard Company**

De informatie in dit document kan zonder voorafgaande kennisgeving worden gewijzigd.

Alle rechten voorbehouden. Vermenigvuldiging, bewerking of vertaling van dit materiaal is verboden zonder voorafgaande schriftelijke toestemming van Hewlett-Packard, tenzij dit is toegestaan krachtens de wetten op het auteursrecht.

De garantie voor HP producten en services is vastgelegd in de garantieverklaringen bij de betreffende producten en services. Niets in dit document mag worden opgevat als aanvullende garantiebepaling. HP kan niet aansprakelijk worden gehouden voor technische of redactionele fouten of omissies in de verklaringen.

#### **Handelsmerken**

Microsoft, Windows en Windows XP zijn gedeponeerde handelsmerken van Microsoft Corporation.

Apple, het Apple-logo, ColorSync, het ColorSync-logo, Finder, Mac, Macintosh, MacOS, Powerbook, Power Macintosh, Quickdraw en TrueType zijn handelsmerken van Apple Computer, Inc. en zijn gedeponeerd in de V.S. en andere landen.

Adobe, Adobe Photoshop en Acrobat zijn handelsmerken van Adobe Systems Incorporated.

Bluetooth is een handelsmerk dat eigendom is van de eigenaar en door Hewlett-Packard Company onder licentie wordt gebruikt.

Copyright 2005 Hewlett-Packard Development Company, L.P.

#### **Termen en conventies**

De volgende termen en conventies worden in deze gebruikershandleiding gebruikt.

#### **Termen**

Met de term **HP printer** of **printer** wordt verwezen naar HP Deskjet printers.

#### **Let op en Waarschuwing**

**Let op** geeft aan dat het risico bestaat dat de HP Deskjet printer of andere apparatuur beschadigd kan raken. Een voorbeeld:

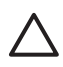

**Let op** Raak de spuitmondjes of de koperen contactpunten van de inktpatroon niet aan. Als u deze delen aanraakt, kan dit leiden tot verstoppingen, inktfouten en slechte elektronische verbindingen.

Een **Waarschuwing** geeft aan dat er gevaar voor uzelf of anderen bestaat. Een voorbeeld:

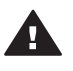

**Waarschuwing** Houd nieuwe en gebruikte inktpatronen buiten het bereik van kinderen.

#### **Toegankelijkheid**

De HP printer beschikt over een aantal functies waardoor deze kan worden gebruikt door mensen met een handicap.

#### **Visueel**

De printersoftware is via de toegankelijkheidsopties en -functies van Windows toegankelijk voor slechtzienden of gebruikers met een visuele handicap. Ook worden de meeste technologische hulpprogramma's zoals schermlezers, braillelezers en spraak-naar-tekst toepassingen ondersteund. Voor gebruikers die kleurenblind zijn, beschikken de gekleurde knoppen en tabs in de software en op de HP printer over tekstlabels en pictogrammen die de vereiste actie aangeven.

#### **Mobiliteit**

Voor gebruikers met mobiliteitsproblemen kunnen de functies van de printersoftware worden uitgevoerd via toetsenbordopdrachten. De software ondersteunt ook toegankelijkheidsopties van Windows zoals Plaktoetsen, Schakeltoetsen, Filtertoetsen en Muistoetsen. Ook gebruikers met beperkte kracht en een beperkt bereik kunnen de printerkleppen, knoppen, papierladen en papiergeleiders bedienen.

#### **Ondersteuning**

Voor meer informatie over de toegankelijkheid van dit product en het streven van HP om de toegankelijkheid te optimaliseren kunt u terecht op de website van HP: **www.hp.com/accessibility**.

## **Inhoudsopgave**

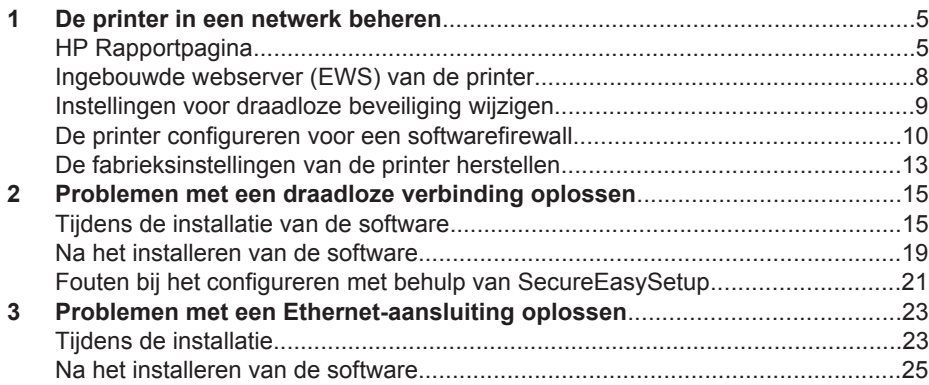

## **1 De printer in een netwerk beheren**

Wanneer u de printer volgens de instructies in de installatiegids hebt geïnstalleerd en op het netwerk hebt aangesloten, hebt u de beschikking over verschillende hulpmiddelen om de printer in een netwerk te beheren.

### **HP Rapportpagina**

De HP Rapportpagina biedt nuttige informatie over de draadloze en bekabelde verbinding en de verbinding via de USB-poort aan de voorkant van de printer.

#### **Een HP Rapportpagina afdrukken**

Om een HP rapportpagina af te drukken controleert u of de printer is ingeschakeld en niet actief is en drukt u één keer op de knop **Rapportpagina**.

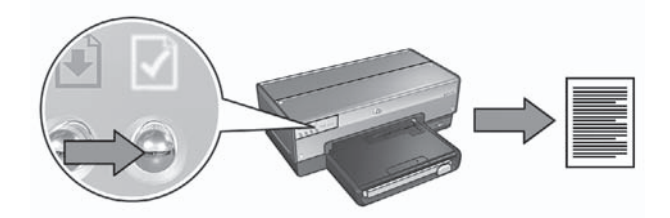

Als de printer zojuist op een netwerk is aangesloten, moet u enkele minuten wachten voordat u de HP Rapportpagina kunt afdrukken, zodat de printer de geldige instellingen kan bepalen.

#### **De informatie op de HP Rapportpagina**

De HP Rapportpagina geeft een overzicht met de volgende informatie die regelmatig van belang kan zijn:

#### **Algemene informatie**

De algemene informatie heeft betrekking op zowel Ethernet-netwerken als draadloze netwerken:

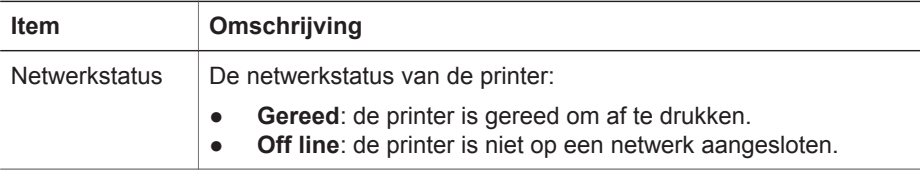

(vervolg)

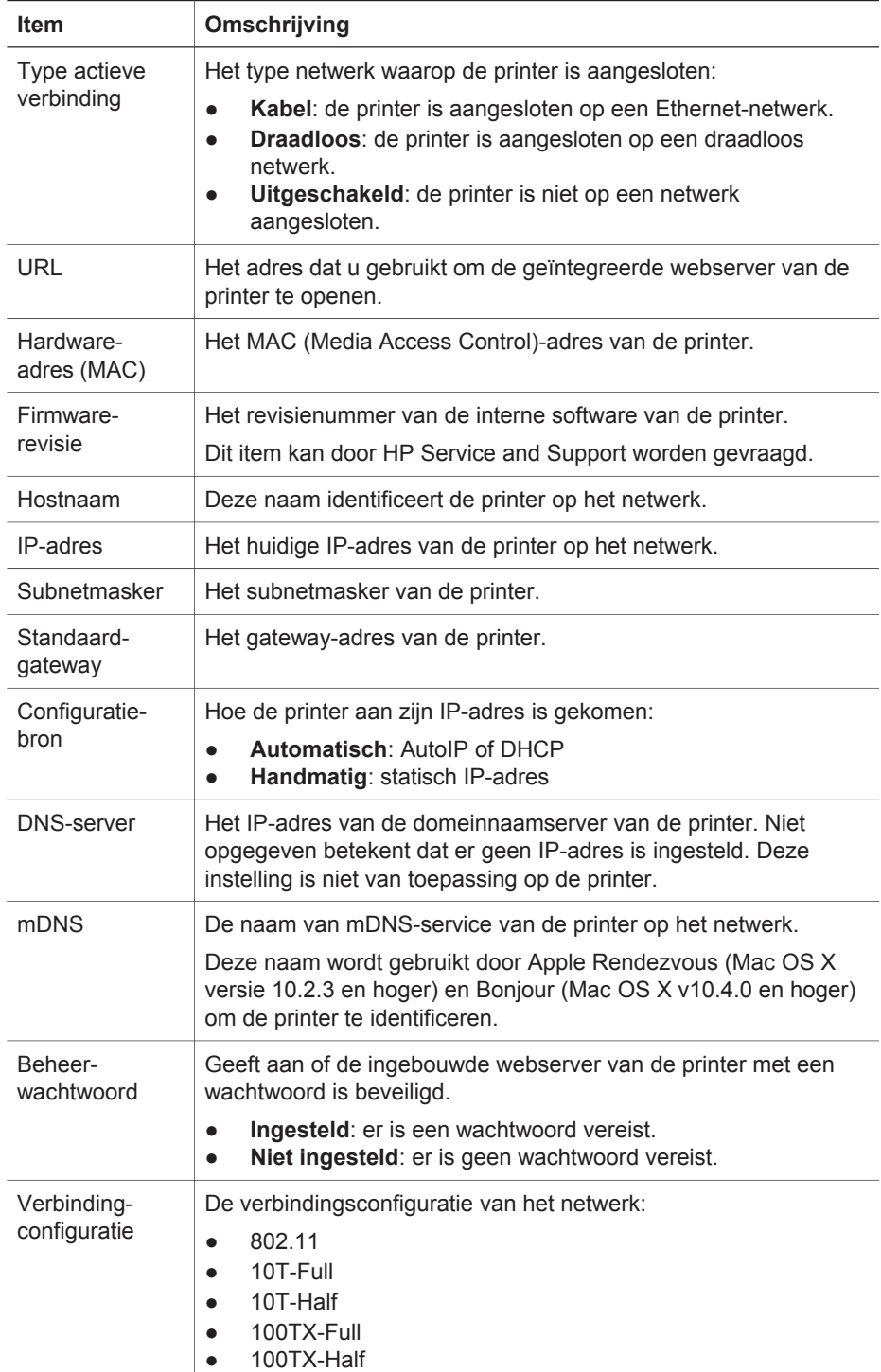

#### **802.11 Draadloos**

De informatie over 802.11 Draadloos geldt alleen voor de draadloze verbinding van de printer:

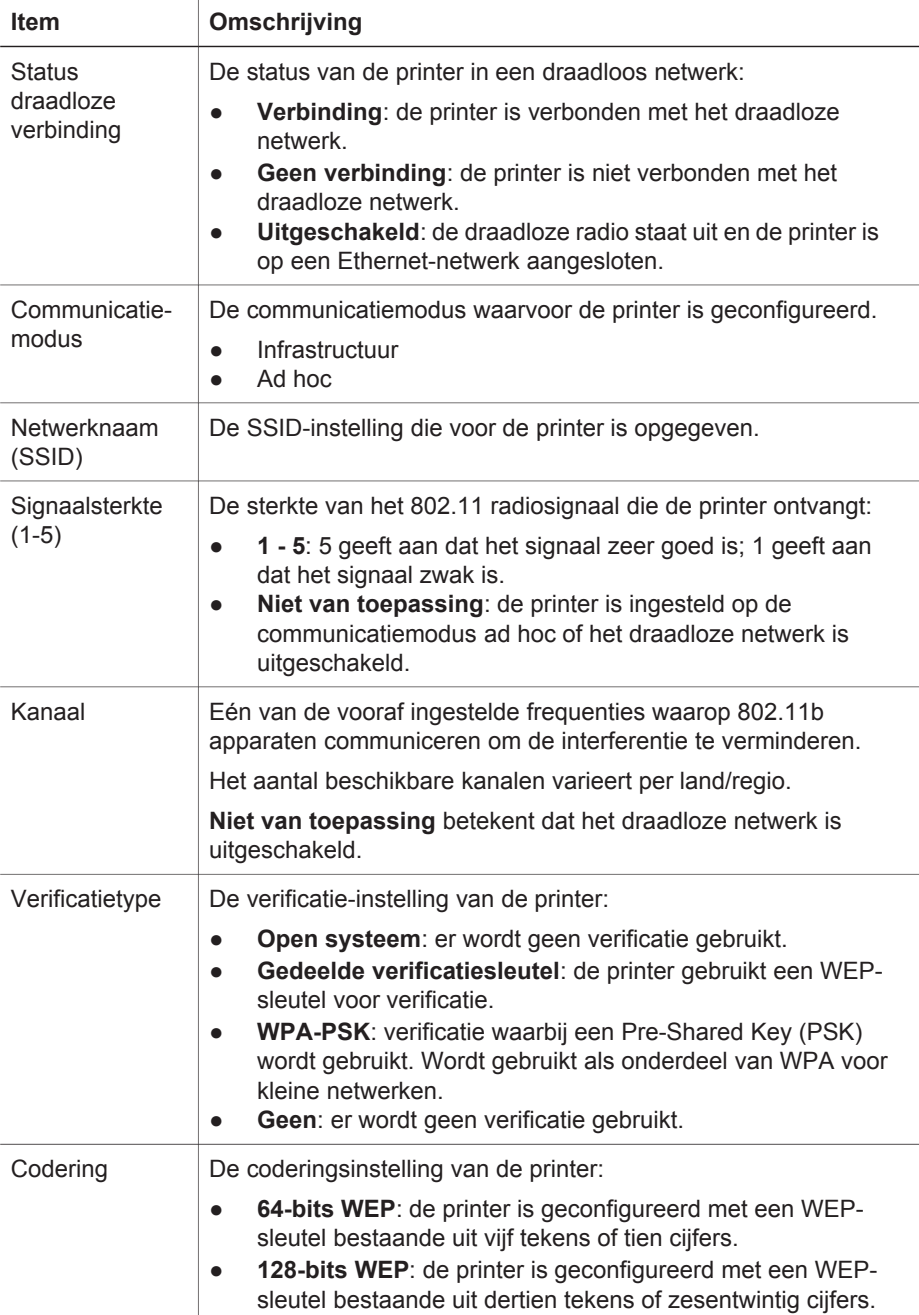

(vervolg)

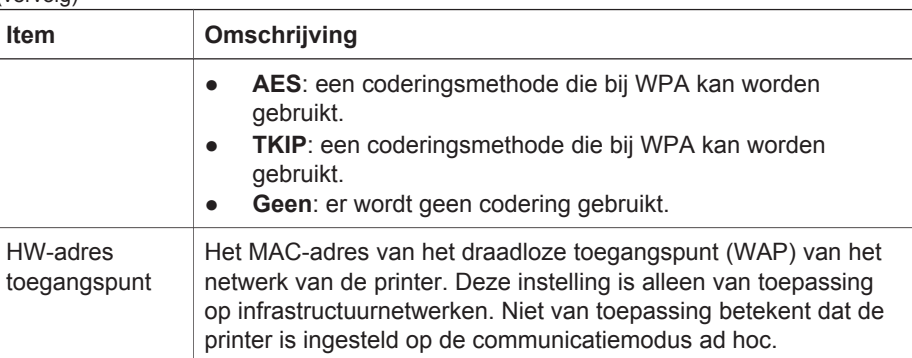

#### **Overig**

De sectie Overig bevat informatie die van toepassing is op Ethernet-netwerken, draadloze netwerken en PictBridge-verbindingen:

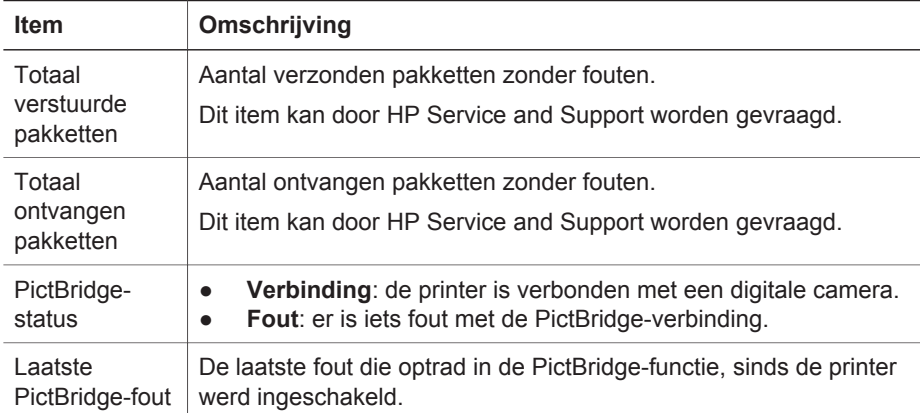

## **Ingebouwde webserver (EWS) van de printer**

De printer heeft een interne webpagina, die de ingebouwde webserver (embedded Web server (EWS)) wordt genoemd. U kunt deze pagina in een webbrowser openen. De (EWS) biedt een eenvoudige manier om de printer in een netwerk te beheren.

U kunt met de ingebouwde webserver het volgende doen:

- De printerstatus controleren.
- De netwerkconfiguratie van de printer aanpassen.
- Het inktniveau van de inktpatronen controleren.
- Netwerkstatistieken bekijken.
- De instellingen voor draadloze beveiliging van de printer configureren.
- Bluetooth-instellingen configureren.
- De website van HP voor ondersteuningsinformatie bezoeken en printerbenodigdheden aanschaffen

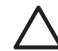

**Let op** Aangeraden wordt de printer en de computers die de printer gebruiken, in hetzelfde subnet te plaatsen. Wanneer deze zich niet in hetzelfde subnet bevinden, kan dit problemen geven, afhankelijk van het type router dat wordt gebruikt.

Wanneer u de interne webpagina van de printer wilt gebruiken, controleert u eerst of de printer en de computer aan staan en verbonden zijn met het netwerk.

Volg deze stappen om de interne webpagina van de printer te openen:

1. Druk op de printerknop **Rapportpagina** om een HP rapportpagina af te drukken.

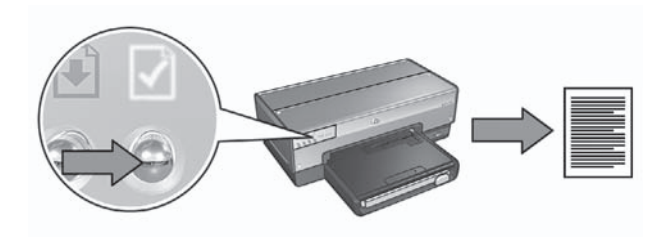

2. Zoek de URL (IP-adres) van de printer op deze rapportpagina op.

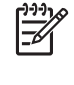

**Opmerking** Controleer of het IP-adres van de printer **niet http://0.0.0.0** is en of het subnetmasker hetzelfde is als dat van uw computer. Als een van deze instellingen niet juist is, sluit u een Ethernet-kabel aan op de printer en de netwerkrouter en herhaalt u stap 1 en 2.

- 3. Start de internetbrowser. Gebruik Microsoft Internet Explorer 5.0 of hoger, Netscape 4.75 of hoger, of Safari 1.0 of hoger.
- 4. Typ de URL van de printer in het adresvak van de browser en druk op **Enter**.

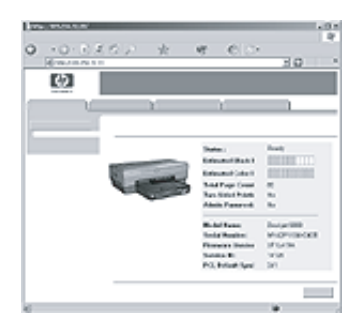

## **Instellingen voor draadloze beveiliging wijzigen**

Als u de instellingen voor de draadloze beveiliging van het draadloze netwerk wijzigt, moet u de printer opnieuw configureren.

#### **Beginnen**

Voor het opnieuw configureren van de printer moet u de volgende instellingen opzoeken:

- Netwerknaam (SSID)
- De nieuwe instellingen voor draadloze beveiliging:
	- WEP: zoek de WEP-sleutel(s) op
	- WPA: zoek het wachtwoord en het verificatieprotocol op

Raadpleeg het configuratieprogramma voor het Wireless Access Protocol (WAP, draadloze toegangspunt) voor de instellingen die voor de draadloze beveiliging worden gebruikt.

#### **De printer configureren**

Volg deze stappen op om de nieuwe instellingen voor de draadloze beveiliging van de printer in te stellen:

- 1. Sluit de printer met een Ethernet-kabel aan op de Ethernet-poort op het netwerk. Dit kan een beschikbare Ethernet-poort zijn op een Wireless Access Point (WAP), router, hub of wandaansluiting.
- 2. Open de ingebouwde webserver (Embedded Web Server, EWS) van de printer. Instructies voor het openen van de EWS vindt u in *Ingebouwde webserver (EWS)* op pagina 8.
- 3. Klik op het tabblad **Netwerken** van de EWS.
- 4. Klik op **Draadloos (802.11)** onder **Verbindingen**.
- 5. Klik op de knop **Wizard starten** op het tabblad **Draadloze installatie**.
- 6. Volg de instructies op het scherm om de nieuwe instellingen in te voeren en de configuratie te voltooien.

### **De printer configureren voor een softwarefirewall**

Een softwarefirewall voorkomt dat onbevoegden toegang kunnen krijgen tot een computer wanneer deze is verbonden met het internet.

Populaire softwarefirewalls zijn onder meer: BlackICE®, ZoneAlarm® en Brickhouse®.

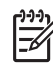

**Opmerking** Windows XP bevat een softwarefirewall. Wanneer op de computer alleen van de firewall van Windows XP gebruik wordt gemaakt, hoeft u de aanwijzingen in dit gedeelte niet op te volgen.

#### **Probleem**

Helaas kan een softwarefirewall twee problemen veroorzaken wanneer de printer in een bedraad of draadloos netwerk wordt gebruikt.

- **Mislukte installatie**: tijdens de installatie van de software kan de computer als gevolg van de softwarefirewall de printer niet in het netwerk vinden. Als dit het geval is, kan de printersoftware niet op de computer worden geïnstalleerd.
- **Verbroken verbinding**: als de printer is verbonden met een vast of draadloos netwerk dat gebruikmaakt van DHCP of AutoIP om IP-adressen toe te wijzen en het IP-adres van de printer verandert, kan de softwarefirewall ervoor zorgen dat

de computer de printer niet in het netwerk kan vinden, zelfs als de printersoftware zonder problemen op de computer is geïnstalleerd.

#### **Oplossing**

Wanneer u ervoor wilt zorgen dat de printer kan worden gebruikt op een netwerk waarop de computers zijn beveiligd door een softwarefirewall, moet u het volgende doen:

- 1. Schakel de softwarefirewall tijdelijk uit voordat u de printersoftware op de computer installeert.
- 2. Wijs een statisch IP-adres aan de printer toe.

#### **De softwarefirewall tijdelijk uitschakelen voordat u de software installeert**

Schakel de softwarefirewall op de computer tijdelijk uit voordat u de printer een statisch IP-adres toewijst en de printersoftware op de computer installeert. Zie de documentatie bij de softwarefirewall voor instructies over het uitschakelen van de softwarefirewall.

Wanneer de softwarefirewall is uitgeschakeld, raadt HP ten zeerste aan de volgende items op de computer te hebben:

- Een hardwareapparaat, zoals een gateway, dat een firewallbeveiliging biedt tussen de computer en het internet
- Een up-to-date virusprogramma

Om ervoor te zorgen dat de computer is beschermd tegen virussen wanneer de firewall is uitgeschakeld, koppelt u de computer of router los van het internet wanneer u de printersoftware op de computer installeert. Wanneer de printersoftware is geïnstalleerd, kunt u de computer of router weer op het internet aansluiten.

Na het uitschakelen van de softwarefirewall volgt u de stappen op voor het toewijzen van een statisch IP-adres aan de printer.

#### **Een statisch IP-adres aan de printer toewijzen**

#### **Voorbereiden**

Voordat u de printer een statisch IP-adres kunt toewijzen, moet u de volgende informatie over het netwerk opzoeken:

- Het IP-adresbereik van de DHCP-server in het netwerk
- Subnetmasker
- **Gateway**

U kunt deze informatie vinden via het configuratieprogramma voor de netwerkrouter of -schakelaar. U kunt ook de documentatie raadplegen die bij de netwerkrouter of schakelaar werd geleverd.

Het statische IP-adres moet buiten het bereik van IP-adressen liggen, dat door het netwerk wordt gebruikt om IP-adressen aan apparaten in het netwerk toe te wijzen.

Een netwerk kan bijvoorbeeld met behulp van DHCP IP-adressen toewijzen die in het bereik 10.0.0.1 tot 10.0.0.100 liggen. In dit geval zou 10.0.0.25 geen goed statisch IPadres voor de printer zijn, omdat dit binnen het bereik van IP-adressen ligt, dat door

het netwerk wordt gebruikt. Het adres 10.0.0.101 zou echter wel een goed statisch IPadres zijn, omdat dit buiten het bereik van IP-adressen ligt.

#### **Een statisch IP-adres toewijzen**

Volg deze stappen op om een statisch IP-adres aan de printer toe te wijzen:

- 1. Sluit de printer met een Ethernet-kabel aan op de Ethernet-poort op het netwerk. Dit kan een beschikbare Ethernet-poort zijn op een Wireless Access Point (WAP), router, hub of wandaansluiting.
- 2. Wanneer het netwerklampje op de voorkant van de printer ononderbroken brandt, drukt u op de knop **Rapportpagina** om een HP Rapportpagina af te drukken.
- 3. Zoek de URL van de printer op deze rapportpagina op.
- 4. Start de webbrowser op de computer en typ vervolgens de URL die op de HP Rapportpagina wordt vermeld, in het adresvak om de ingebouwde webserver (EWS) van de printer te openen.
- 5. Klik op het tabblad **Netwerken** van de EWS.
- 6. Klik op een van de volgende opties onder **Verbindingen**:
	- Als u de printer aansluit op een vast Ethernet-netwerk, klikt u op **Bedraad (802.3)**.
	- Als u de printer aansluit op een draadloos netwerk, klikt u op **Draadloos (802.11)** en klikt u vervolgens op het tabblad **IP-configuratie**.
- 7. Selecteer **Handmatige IP** onder **IP-adres configureren** en voer vervolgens het statische IP-adres in dat u aan de printer wilt toewijzen, evenals het subnetmasker en de standaardgateway.

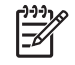

**Opmerking** Het statische IP-adres moet buiten het bereik van IPadressen liggen dat door het netwerk wordt gebruikt. Als u geen subnetmasker of standaardgateway hebt, voert u voor beide 0.0.0.0 in.

8. Voer onder **DNS-adres configureren** de voorkeurs-DNS-server en alternatieve DNS-server in.

**Opmerking** Als u geen voorkeurs-DNS-server en alternatieve DNSserver hebt, voert u voor beide 0.0.0.0 in.

- 9. Klik na het invoeren van de informatie op de knop **Toepassen** en sluit vervolgens de EWS.
- 10. Open het configuratieprogramma voor de softwarefirewall en voer in de lijst met geaccepteerde IP-adressen het IP-adres in dat u aan de printer hebt toegewezen. Raadpleeg de documentatie bij de softwarefirewall voor hulp bij het gebruik van het firewallconfiguratieprogramma.

Na het toewijzen van een statisch IP-adres aan de printer volgt u de installatieinstructies voor de printersoftware in deze installatiegids op om de printer op het netwerk aan te sluiten.

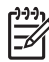

**Opmerking** Schakel na het installeren van de printersoftware de softwarefirewall op de computer weer in.

Nederlands **Nederlands**

### **De fabrieksinstellingen van de printer herstellen**

Wanneer u de printer terugzet op de fabrieksinstellingen, worden alle instellingen van de printer voor het netwerk uit het geheugen verwijderd. Wanneer u een probleem met de printer probeert op te lossen, gebruikt u deze mogelijkheid alleen als niets anders meer helpt.

Wanneer u de printer terugzet op de fabrieksinstellingen, moet u de printersoftware mogelijk opnieuw installeren. Ook moet u de beveiligingsinstellingen van de printer opnieuw configureren.

De standaardinstellingen van de printer zijn:

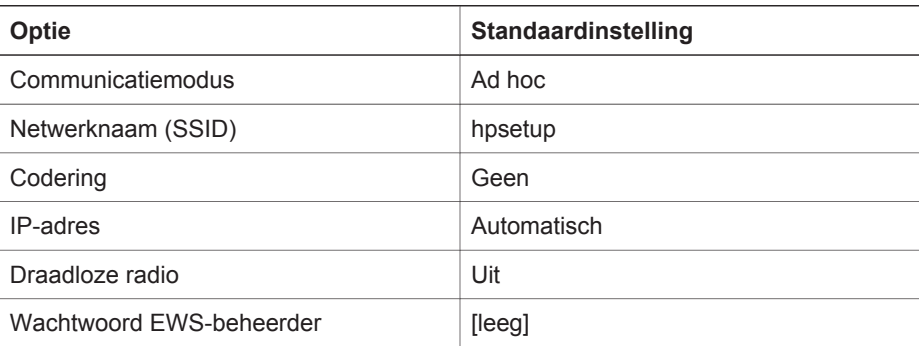

Volg deze stappen op om de printer terug te zetten op de fabrieksinstellingen:

- 1. Zorg dat de printer is ingeschakeld.
- 2. Druk op de knop **Rapportpagina** en houd deze ingedrukt.
- 3. Terwijl u de knop **Rapportpagina** ingedrukt houdt, drukt u drie keer op de knop **Annuleren**.
- 4. Laat de knop **Rapportpagina** los.

Hoofdstuk 1

## **2 Problemen met een draadloze verbinding oplossen**

### **Tijdens de installatie van de software**

Tijdens het installeren van de software zoekt de installatiewizard tweemaal naar de printer: de eerste keer wanneer de Ethernet-kabel op de printer wordt aangesloten en de tweede keer nadat de Ethernet-kabel is verwijderd.

#### **De computer kan de printer niet vinden wanneer de Ethernet-kabel wordt aangesloten**

Als de computer de printer niet kan vinden wanneer de Ethernet-kabel wordt aangesloten, controleert u het volgende voordat u de onderwerpen in dit gedeelte raadpleegt:

- Alle kabels zijn stevig op de computer en de printer aangesloten.
- Het netwerk is actief en de netwerkhub, het schakelapparaat, de router of het draadloze toegangspunt (WAP) staat aan.
- De printer is ingeschakeld, de invoerlade bevat papier en de inktpatronen zijn op juiste wijze geïnstalleerd.
- Alle toepassingen, inclusief virusprogramma's en personal firewalls, zijn gesloten of uitgeschakeld.

Als u naar aanleiding van het bovenstaande iets hebt moeten veranderen, voert u de installatiewizard nogmaals uit.

#### **De Ethernet-kabel aansluiten**

Het aansluiten van de Ethernet-kabel op de printer is van groot belang voor het configureren van de printer voor een draadloos netwerk.

Sluit de printer met een Ethernet-kabel aan op de Ethernet-poort op het netwerk. Dit kan een beschikbare Ethernet-poort zijn op een Wireless Access Point (WAP), router, hub of wandaansluiting.

Wanneer u dit hebt gedaan, voert u de installatiewizard opnieuw uit. Verwijder de Ethernet-kabel tijdens de installatie wanneer u wordt gevraagd dit te doen.

#### **Controleer het netwerklampje**

Controleer het netwerklampje op de voorkant van de printer. Als het netwerklampje niet brandt, is de printer niet aangesloten op het netwerk.

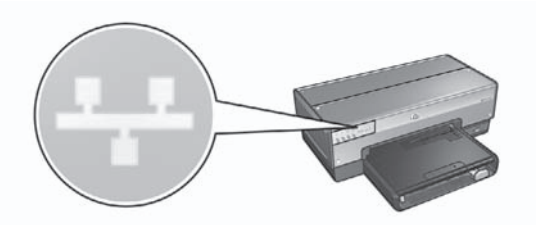

Controleer of alle kabels goed vastzitten. Als dit het geval is, drukt u op de knop Rapportpagina op de voorkant van de printer om een HP Rapportpagina af te drukken.

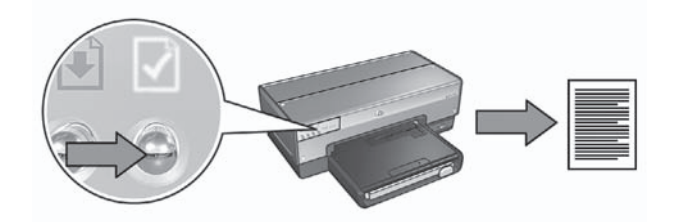

Probeer vervolgens op een van de volgende manieren de printer met het netwerk te verbinden:

#### Schakel eventuele softwarefirewalls op de computer uit.

Tijdens de installatie van de software kan de computer als gevolg van de softwarefirewall de printer niet in het netwerk vinden. Als dit het geval is, kan de printersoftware niet op de computer worden geïnstalleerd.

Als op de computer een andere softwarefirewall is geïnstalleerd dan de firewall van Windows XP (zoals BlackICE®, ZoneAlarm® of Brickhouse®), raadpleegt u de documentatie bij de firewall voor instructies over het uitschakelen van de firewall.

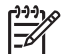

**Opmerking** De softwarefirewall die onderdeel is van Windows XP, verstoort de verbinding met de printer niet. Wanneer alleen de softwarefirewall van Windows XP op de computer wordt gebruikt, hoeft u de firewall tijdens de installatie van de software of het toewijzen van een statisch IP-adres niet uit te schakelen.

Schakel de softwarefirewall op de computer tijdelijk uit voordat u de printersoftware op de computer installeert en wijs vervolgens een statisch IPadres aan de printer toe. Wanneer de printersoftware op de computer is geïnstalleerd, schakelt u de firewall weer in.

Zie *De printer configureren voor een softwarefirewall* op pagina 10 voor instructies over het aansluiten van de printer op een netwerk waarop de computers zijn beveiligd door een softwarefirewall.

- Controleer of de computer is verbonden met het netwerk. Controleer of de computer is verbonden met het netwerk en de computer-LAN en of de netwerkkaart goed functioneert.
- Plaats de computer en de printer in hetzelfde subnet

Een subnet is een klein netwerk dat deel uitmaakt van een groter netwerk. Als de computer zich in een ander subnet dan de printer bevindt, kunnen er bij de installatie van de software problemen optreden.

Vergelijk het IP-adres van de printer op de HP Rapportpagina met het IP-adres van de computer. Als de eerste set cijfers van de IP-adressen niet identiek zijn, bevinden de printer en computer zich niet in hetzelfde subnet. Als het IP-adres van de computer bijvoorbeeld begint met 169 en het IP-adres van de printer met 10, bevinden zij zich niet in hetzelfde subnet.

U zoekt als volgt het IP-adres op een Windows-computer op:

- 1. Klik op **Start**, klik op **Uitvoeren** en voer vervolgens een **opdracht** in.
- 2. Typ **ipconfig** in het vak Openen en druk op **Enter**.

U zoekt als volgt het IP-adres op een Macintosh OS X-computer op:

- 1. Open het regelpaneel **Netwerk**.
- 2. Selecteer **Airport** in de vervolgkeuzelijst **Toon** en klik op **TCP/IP**.

Als de printer en de computer zich niet in hetzelfde subnet bevinden, verplaatst u de printer naar hetzelfde subnet als de computer en voert u de installatiewizard opnieuw uit.

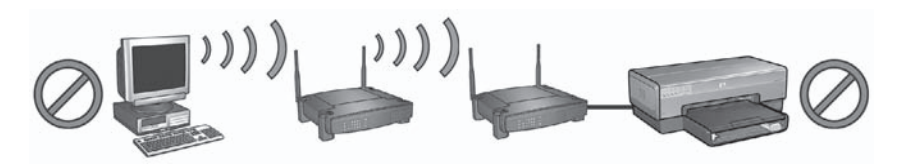

1 De computer en de printer bevinden zich niet in hetzelfde subnet.

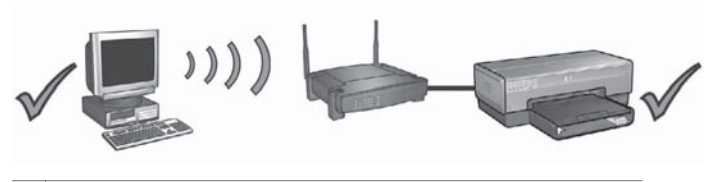

2 De computer en de printer bevinden zich in hetzelfde subnet.

#### **De computer kan de printer niet vinden nadat u de netwerkkabel hebt verwijderd**

Controleer het lampje voor de draadloze status op de voorkant van de printer. Als het lampje voor de draadloze status niet brandt, is de draadloze radio van de printer niet actief.

Controleer of de netwerkkabel uit de printer is verwijderd. De printer kan niet via een draadloze verbinding communiceren als de netwerkkabel is aangesloten op de Ethernet-poort op de printer.

#### **Controleer het netwerklampje**

Controleer het netwerklampje op de voorkant van de printer. Als het netwerklampje niet brandt, is de printer niet aangesloten op het netwerk.

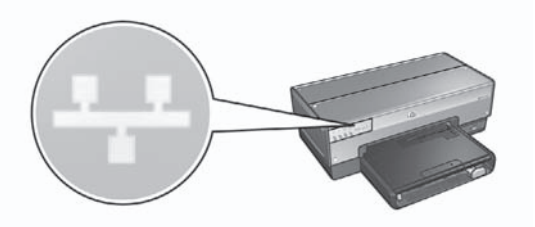

Probeer de volgende oplossingen:

● **Controleer de signaalsterkte** Druk op de knop **Rapportpagina** op de voorkant van de printer om een HP Rapportpagina af te drukken.

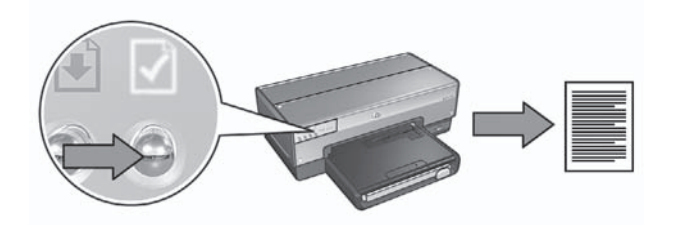

Controleer de signaalsterkte op de HP Rapportpagina. Als het signaal zwak is, controleert u het volgende:

- Er bevinden zich geen grote objecten tussen de printer en de WAP of de printer en de computer.
- De printers staat binnen het bereik van de WAP of de computer.
- Er staat geen draadloze telefoon of magnetron vlak bij het draadloze netwerk.
- **Vergelijk de draadloze instellingen van de printer met de draadloze instellingen van de computer**

Druk op de knop **Rapportpagina** op de voorkant van de printer om een HP Rapportpagina af te drukken.

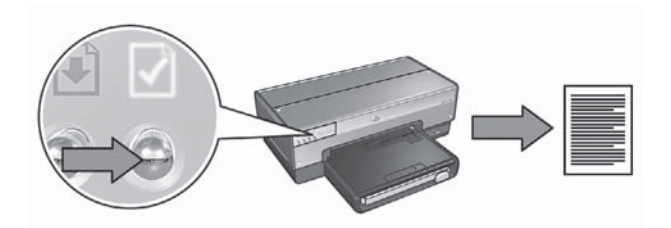

Vergelijk de instellingen op de HP Rapportpagina met de draadloze instellingen van het netwerk. Zoek de instellingen op die niet overeenkomen. Sluit de printer via de Ethernet-kabel aan op het netwerk, voer de installatiewizard opnieuw uit

Nederlands **Nederlands**

en voer de juiste draadloze netwerkinstellingen in om de printer voor het netwerk te configureren.

● **Het draadloze toegangspunt (WAP) filtert op basis van MAC-adressen** Als de WAP of router van het netwerk netwerkapparaten filtert op basis van MACadressen, volgt u deze stappen op:

**1.** Zoek het hardware-adres (MAC-adres) van de printer op de HP Rapportpagina op.

**2.** Open het configuratieprogramma voor de WAP of de router.

**3.** Voer het MAC-adres van de printer in.

Voor hulp bij het gebruik van het configuratieprogramma voor de WAP of de router, raadpleegt u de handleiding bij het betreffende apparaat.

## **Na het installeren van de software**

#### **De printer drukt niet af**

Als de printer niet afdrukt, controleert u het volgende:

- De printer bevat papier.
- De printer heeft geen papierstoring.
- De lampjes voor de inktpatroonstatus op de voorkant van de printer branden of knipperen niet.
- De printer is geselecteerd in de toepassing van waaruit u afdrukt.
- Het netwerk is actief en de netwerkhub, het schakelapparaat, de router of het draadloze toegangspunt (WAP) staat aan.

Meer informatie over het oplossen van problemen kunt u vinden in de elektronische gebruikershandleiding bij de printer. Deze handleiding bevindt zich op de computer.

Als aan alle bovenstaande voorwaarden is voldaan, volgt u de stappen op voor het controleren van het netwerklampje in het gedeelte *Controleer het netwerklampje* op pagina 17.

#### **De netwerkinstellingen zijn onjuist of gewijzigd**

Als een of meer van de instellingen op de HP Rapportpagina niet overeenkomen met de netwerkinstellingen of als de draadloze beveiligingsinstellingen van het netwerk zijn gewijzigd, volgt u deze stappen op:

- 1. Sluit de Ethernet-kabel aan op de Ethernet-poort van de printer en voer vervolgens een van de volgende handelingen uit:
	- Voor een ad hoc-netwerk: sluit de Ethernet-kabel aan op de computer.
	- Voor een infrastructuurnetwerk: sluit de Ethernet-kabel aan op een draadloos toegangspunt of router.
- 2. Open de ingebouwde webserver (Embedded Web Server, EWS) van de printer. Instructies voor het openen van de EWS vindt u in *Ingebouwde webserver (EWS)* op pagina 8.
- 3. Klik op het tabblad **Netwerken** van de EWS.
- 4. Klik op **Draadloos (802.11)** onder **Verbindingen**.
- 5. Klik op het tabblad **Draadloze installatie** op de knop Wizard starten om de draadloze installatie te starten.
- 6. Wanneer deze wizard is voltooid, sluit u de EWS en koppelt u de Ethernet-kabel los.

Als de printer nog steeds niet afdrukt, probeert u een van de volgende oplossingen:

● **Het protocol voor netwerkverificatie wordt niet door de printer ondersteund** Als u een ander protocol voor netwerkverificatie op het draadloze netwerk hebt gekozen na het aansluiten van de printer op het netwerk, hebt u mogelijk een netwerkprotocol gekozen dat niet door de printer wordt ondersteund. De printer ondersteunt verificatie van het type WEP, WPA-AES en WPA-TKIP. Het netwerk waarop de printer is aangesloten moet een van de deze verificatieprotocollen of helemaal geen verificatie gebruiken. Voor de printer en het netwerk moet hetzelfde protocol zijn ingesteld.

Een softwarefirewall blokkeert de toegang tot de printer Als het netwerk met behulp van DHCP of AutoIP IP-adressen aan netwerkapparaten toewijst, is het mogelijk dat een softwarefirewall op de computer de toegang tot de printer blokkeert, nadat deze op het netwerk is aangesloten en de printersoftware op de computer is geïnstalleerd.

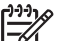

**Opmerking** De softwarefirewall die onderdeel is van Windows XP, verstoort de verbinding met de printer niet. Wanneer alleen de softwarefirewall van Windows XP op de computer wordt gebruikt, hoeft u de firewall tijdens de installatie van de software of het toewijzen van een statisch IP-adres niet uit te schakelen.

U kunt dit probleem verhelpen door de stappen onder *De printer configureren voor een softwarefirewall* op pagina 10 uit te voeren.

● **De computer en de printer bevinden zich niet in hetzelfde subnet.** Een subnet is een klein netwerk dat deel uitmaakt van een groter netwerk. Als de computer zich in een ander subnet bevindt dan de printer, kunnen deze mogelijk niet met elkaar communiceren.

Vergelijk het IP-adres van de printer op de HP Rapportpagina met het IP-adres van de computer. Als de eerste set cijfers van de IP-adressen niet identiek zijn, bevinden de printer en computer zich niet in hetzelfde subnet. Als het IP-adres van de computer bijvoorbeeld begint met 169 en het IP-adres van de printer met 10, bevinden zij zich niet in hetzelfde subnet.

U zoekt als volgt het IP-adres op een Windows-computer op:

- 1. Klik op **Start**, klik op **Uitvoeren** en voer vervolgens een **opdracht** in.
- 2. Typ **ipconfig** in het vak Openen en druk op **Enter**.

U zoekt als volgt het IP-adres op een Macintosh OS X-computer op:

- 1. Open het regelpaneel **Netwerk**.
- 2. Selecteer **Airport** in de vervolgkeuzelijst **Toon** en klik op **TCP/IP**.

Als de printer en de computer zich niet in hetzelfde subnet bevinden, verplaatst u de printer naar hetzelfde subnet als de computer en voert u de installatiewizard opnieuw uit.

De computer en de printer bevinden zich niet in hetzelfde subnet.

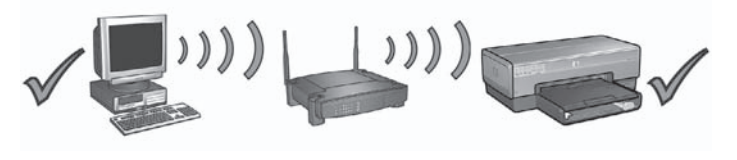

2 De computer en de printer bevinden zich in hetzelfde subnet.

## **Fouten bij het configureren met behulp van SecureEasySetup**

In dit gedeelte worden de foutberichten besproken die kunnen verschijnen wanneer u een netwerk configureert met behulp van SecureEasySetup.

- **Foutbericht**: op het toegangspunt is een time-out opgetreden voordat een verbinding kon worden gemaakt. **Handeling**: u hebt slechts een beperkte hoeveelheid tijd om de installatie op het toegangspunt te voltooien. Start het installatieproces opnieuw en zorg ervoor dat u de installatie binnen de toegestane tijd voltooit. **Foutbericht:** meerdere SecureEasySetup-toegangspunten gevonden. **Handeling**: iemand anders in de buurt maakt ook gebruik van SecureEasySetup om een apparaat in te stellen. Annuleer de installatie en begin opnieuw. **Foutbericht:** een ander apparaat heeft verbinding gemaakt met het toegangspunt voordat het apparaat dat probeerde.
	- **Handeling**: een ander apparaat in de buurt heeft verbinding gemaakt met het toegangspunt voordat de printer verbinding kon maken. Annuleer de installatie en begin opnieuw.
- **Foutbericht:** zwak signaal **Handeling**: het toegangspunt is te ver weg of er is interferentie. Voor een goed signaal tussen de printer en het toegangspunt moet u mogelijk wat experimenteren. Aangenomen dat de apparatuur goed functioneert, kunt u de volgende handelingen proberen, afzonderlijk of in combinatie:
	- Plaats de apparaten dichter bij elkaar als de computer of het toegangspunt en de printer ver uit elkaar staan.
	- Als een draadloze telefoon, magnetron of ander apparaat in de buurt radiosignalen van 2,4 Ghz uitzendt, kunt u deze verder weg zetten om radiostoring te verminderen.

Hoofdstuk 2

## **3 Problemen met een Ethernetaansluiting oplossen**

## **Tijdens de installatie**

Tijdens de installatie van de software kunnen de volgende problemen optreden.

#### **De computer kan de printer niet vinden**

Als u de printersoftware niet op de computer kunt installeren of de printer niet kunt vinden, controleert u eerst het volgende voordat u een van de onderwerpen in dit gedeelte raadpleegt:

- Alle kabels zijn stevig op de computer en de printer aangesloten.
- Het netwerk is actief en de netwerkhub, het schakelapparaat of de router staat aan.
- De printer is ingeschakeld, de invoerlade bevat papier en de inktpatronen zijn op juiste wijze geïnstalleerd.
- Alle toepassingen, inclusief virusprogramma's en personal firewalls, zijn gesloten of uitgeschakeld.

#### **Controleer het netwerklampje**

Controleer het netwerklampje op de voorkant van de printer. Als het netwerklampje niet brandt, is de printer niet aangesloten op het netwerk.

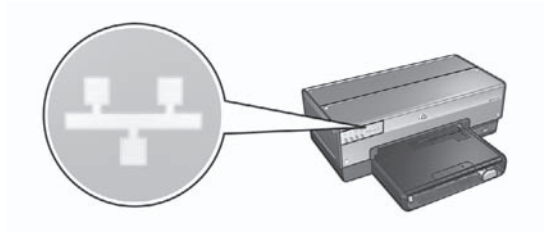

Controleer of alle kabels goed vastzitten. Als dit het geval is, drukt u op de knop **Rapportpagina** op de voorkant van de printer om een HP Rapportpagina af te drukken.

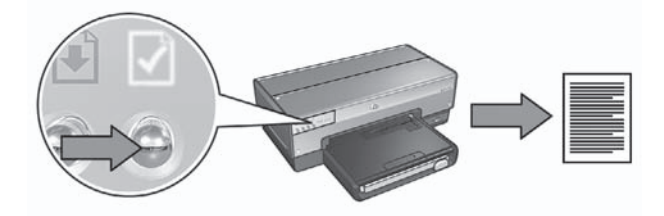

Probeer vervolgens op een van de volgende manieren de printer met het netwerk te verbinden:

#### Schakel eventuele softwarefirewalls op de computer uit.

Tijdens de installatie van de software kan de computer als gevolg van de softwarefirewall de printer niet in het netwerk vinden. Als dit het geval is, kan de printersoftware niet op de computer worden geïnstalleerd.

Als op de computer een andere softwarefirewall is geïnstalleerd dan de firewall van Windows XP (zoals BlackICE®, ZoneAlarm® of Brickhouse®), raadpleegt u de documentatie bij de firewall voor instructies over het uitschakelen van de firewall.

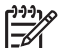

**Opmerking** De softwarefirewall die onderdeel is van Windows XP, verstoort de verbinding met de printer niet. Wanneer alleen de softwarefirewall van Windows XP op de computer wordt gebruikt, hoeft u de firewall tijdens de installatie van de software of het toewijzen van een statisch IP-adres niet uit te schakelen.

Schakel de softwarefirewall op de computer tijdelijk uit voordat u de printersoftware op de computer installeert en wijs vervolgens een statisch IPadres aan de printer toe. Wanneer de printersoftware op de computer is geïnstalleerd, schakelt u de firewall weer in.

Zie *De printer configureren voor een softwarefirewall* op pagina 10 voor instructies over het aansluiten van de printer op een netwerk waarop de computers zijn beveiligd door een softwarefirewall.

Plaats de computer en de printer in hetzelfde subnet.

Een subnet is een klein netwerk dat deel uitmaakt van een groter netwerk. Als de computer zich in een ander subnet dan de printer bevindt, kunnen er bij de installatie van de software problemen optreden.

Vergelijk het IP-adres van de printer op de HP Rapportpagina met het IP-adres van de computer. Als de eerste set cijfers van de IP-adressen niet identiek zijn, bevinden de printer en computer zich niet in hetzelfde subnet. Als het IP-adres van de computer bijvoorbeeld begint met 169 en het IP-adres van de printer met 10, bevinden zij zich niet in hetzelfde subnet.

U zoekt als volgt het IP-adres op een Windows-computer op:

- 1. Klik op **Start**, klik op **Uitvoeren** en voer vervolgens een **opdracht** in.
- 2. Typ **ipconfig** in het vak Openen en druk op **Enter**.

U zoekt als volgt het IP-adres op een Macintosh OS X-computer op:

- 1. Open het regelpaneel **Netwerk**.
- 2. Selecteer **Airport** in de vervolgkeuzelijst **Toon** en klik op **TCP/IP**.

Nederlands **Nederlands**

Als de printer en de computer zich niet in hetzelfde subnet bevinden, verplaatst u de printer naar hetzelfde subnet als de computer en voert u de installatiewizard opnieuw uit.

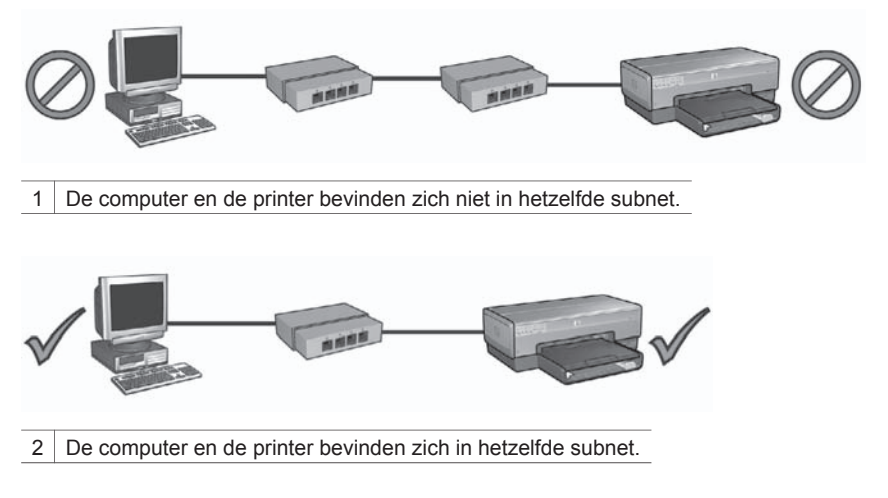

## **Na het installeren van de software**

#### **De printer drukt niet af**

Als de printer niet afdrukt, controleert u het volgende:

- De printer bevat papier.
- De printer heeft geen papierstoring.
- De lampjes voor de inktpatroonstatus op de voorkant van de printer branden of knipperen niet.
- De printer is geselecteerd in de toepassing van waaruit u afdrukt.
- Het netwerk is actief en de netwerkhub, het schakelapparaat of de router staat aan.

Meer informatie over het oplossen van problemen kunt u vinden in de elektronische gebruikershandleiding bij de printer. Deze handleiding bevindt zich op de computer.

Controleer het netwerklampje op de voorkant van de printer. Als het netwerklampje niet brandt, is de printer niet aangesloten op het netwerk.

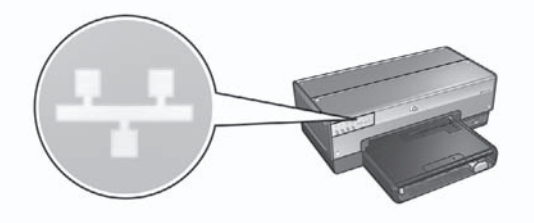

Controleer of alle kabels goed vastzitten. Als dit het geval is, drukt u op de knop **Rapportpagina** op de voorkant van de printer om een HP Rapportpagina af te drukken.

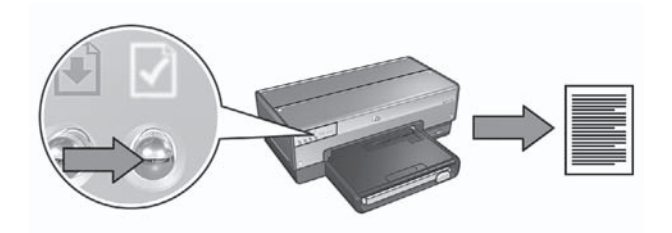

Probeer vervolgens op een van de volgende manieren de printer met het netwerk te verbinden:

#### Een softwarefirewall blokkeert de toegang tot de printer

Als het netwerk met behulp van DHCP of AutoIP IP-adressen aan netwerkapparaten toewijst, is het mogelijk dat een softwarefirewall op de computer de toegang tot de printer blokkeert, nadat deze op het netwerk is aangesloten en de printersoftware op de computer is geïnstalleerd.

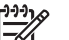

**Opmerking** De softwarefirewall die onderdeel is van Windows XP, verstoort de verbinding met de printer niet. Wanneer alleen de softwarefirewall van Windows XP op de computer wordt gebruikt, hoeft u de firewall tijdens de installatie van de software of het toewijzen van een statisch IP-adres niet uit te schakelen.

U kunt dit probleem verhelpen door de stappen onder *De printer configureren voor een softwarefirewall* op pagina 10 uit te voeren.

#### De printer en de computer bevinden zich niet in hetzelfde subnet.

Een subnet is een klein netwerk dat deel uitmaakt van een groter netwerk. Als de computer zich in een ander subnet bevindt dan de printer, kunnen deze mogelijk niet met elkaar communiceren.

Vergelijk het IP-adres van de printer op de HP Rapportpagina met het IP-adres van de computer. Als de eerste set cijfers van de IP-adressen niet identiek zijn, bevinden de printer en computer zich niet in hetzelfde subnet. Als het IP-adres van de computer bijvoorbeeld begint met 169 en het IP-adres van de printer met 10, bevinden zij zich niet in hetzelfde subnet.

U zoekt als volgt het IP-adres op een Windows-computer op:

- 1. Klik op **Start**, klik op **Uitvoeren** en voer vervolgens een **opdracht** in.
- 2. Typ **ipconfig** in het vak Openen en druk op **Enter**.

U zoekt als volgt het IP-adres op een Macintosh OS X-computer op:

- 1. Open het regelpaneel **Netwerk**.
- 2. Selecteer **Airport** in de vervolgkeuzelijst **Toon** en klik op **TCP/IP**.

Als de printer en de computer zich niet in hetzelfde subnet bevinden, verplaatst u de printer naar hetzelfde subnet als de computer en voert u de installatiewizard opnieuw uit.

Nederlands **Nederlands**

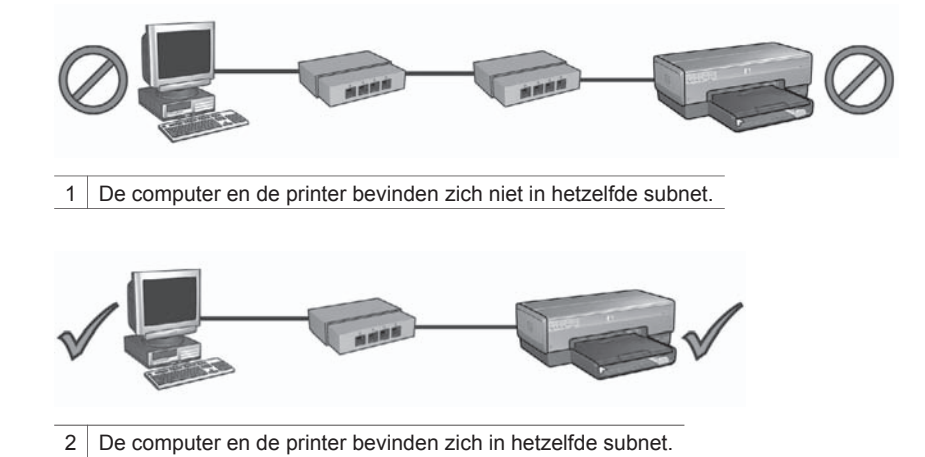

#### **De netwerkinstellingen zijn gewijzigd**

Volg deze stappen op om de netwerkinstellingen van de printer die op de HP Rapportpagina worden vermeld, met de instellingen van het netwerk te vergelijken.

- 1. Open het configuratieprogramma van de hub, het schakelapparaat of de router om de netwerkinstellingen op te zoeken. Voor hulp bij het gebruik van het configuratieprogramma voor de hub, het schakelapparaat of de router, raadpleegt u de handleiding bij het betreffende apparaat.
- 2. Open de ingebouwde webserver (EWS). Instructies voor het openen van de EWS vindt u in *Ingebouwde webserver (EWS)* op pagina 8.
- 3. Klik op het tabblad **Netwerken** van de EWS.
- 4. Klik op **Bedraad (802.3)** onder **Verbindingen**.
- 5. Klik op het tabblad **IP-configuratie**.
- 6. Voer de juiste instellingen voor het netwerk in en klik op de knop **Toepassen**.
- 7. Sluit de EWS.
- 8. Druk op de printerknop **Rapportpagina** om een HP rapportpagina af te drukken.

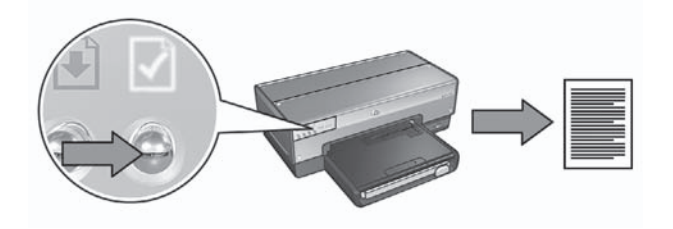

9. Vergelijk de netwerkinstellingen van de printer met de instellingen van het netwerk zelf. Als de instellingen niet overeenkomen, herhaalt u stap 2 tot en met 9.